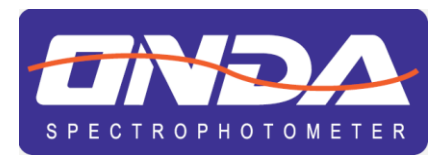

# **Easy UV** Application Software

# **For UV/VIS Spectrophotometers**

**INSTRUCTION MANUAL MANUALE DI ISTRUZIONI** 

# **ITALIANO 1.Panoramica funzionalità**

Easy UV è il software applicativo compatibile con i sistemi operativi Microsoft Windows® per il controllo remoto degli spettrofotometri UV/VIS ONDA Spectrophotometers Serie TOUCH. Di seguito si riportano sinteticamente le principali funzionalità operative del software Easy UV.

#### **Analisi Quantitativa**

Misura la concentrazione del campione adeguatamente preparato attraverso una curva di taratura. Sono disponibili due modalità di costruzione di una curva di taratura:

- 3) misura di soluzioni Standard a concentrazione nota (fino a 20 comprese le prove ripetute)
- 4) inserimento diretto dei coefficienti (fattori)
- Entrambe le modalità prevedono tre tipologie di regressione:
	- 4) Lineare
	- 5) Lineare passante per l'origine
	- 6) Quadratica

#### **Analisi Cinetica**

Misura Assorbanza o Trasmittanza di un campione nel tempo ad intervalli regolari di tempo (selezionabili tra 0.5 / 1 / 2 / 5 / 10 / 30 / 60 secondi).

Viene visualizzato a video il grafico Assorbanza/tempo e la tabella dei dati.

#### **Scansione spettrale**

#### **Si consiglia l'uso di questa funzione solo sui modelli nativi SCAN.**

Misura Assorbanza o Trasmittanza di un campione nel campo delle lunghezze d'onda, ad intervalli regolari (selezionabili tra 0.1 / 0.2 / 0.5 / 1 / 2 / 5 nm).

#### **Fotometria diretta (multi-lunghezza d'onda)**

Misura Assorbanza o Trasmittanza di un campione ad una o più lunghezze d'onda impostate (fino a 20).

#### **Metodi UV Analisi DNA/proteine**

Sono disponibili due metodi preimpostati per la misura di concentrazione DNA/proteine:

- 3) Metodo 260/280 nm
- 4) Metodo 260/230 nm

È disponibile un metodo basato sui precedenti con parametri impostabili dall'utente.

#### **Scansione modalità Energia**

Misura Energia di emissione delle lampade per la verifica dell'efficienza delle sorgenti.

#### **Caratteristiche cromatiche del vino**

Misura l'Assorbanza a 420 / 520 / 620 nm e calcola Intensità colorante e Tonalità colorante in accordo alla linea guida OIV-MA-AS2-07B (applicabile a vini rossi e rosati)

38

## **2.Installazione**

Di seguito si riporta la procedura per la corretta installazione del software Easy UV.

#### **2.1. Requisiti hardware**

- Personal computer con sistema operativo Microsoft Windows®
- Processore Pentium o successivo
- Lettore CD-ROM
- Due porte USB tipo A
- Memoria RAM minima 256MB
- Spazio libero su disco 50MB

#### **2.2. Installazione software Easy UV**

**Per i computer connessi ad una rete aziendale può essere richiesto l'accesso come Amministratore.**

#### **In questo caso contattare l'ammistratore di rete (CED).**

- Inserire il CD di installazione nel lettore;
- Avviare il CD-ROM ed aprire **Setup.exe** (eseguire come amministratore); per avviare l'installazione (Fig.2.2-1) cliccare su **Next;**
- Inserire le informazioni utente/company (Fig.2.2-2), cliccare su **Next;**
- Scegliere il percorso di installazione (Fig.2.2-3), cliccare su **Next**;
- Assicurarsi che lo strumento non sia collegato al PC (Fig.2.2-4), cliccare su **Next**;
- Cliccare su **Avanti** (Fig.2.2-5) per avviare l'installazione dei driver;
- Selezionare la spunta Accetto Contratto di Licenza (Fig.2.2-6) e cliccare su **Avanti**;
- Cliccare **Fine** per completare l'installazione software(Fig.2.2-7).

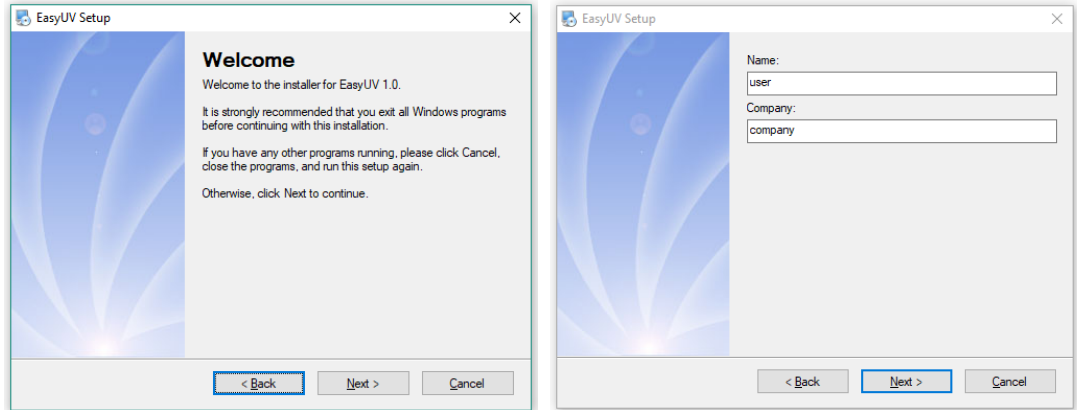

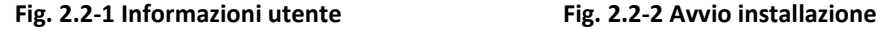

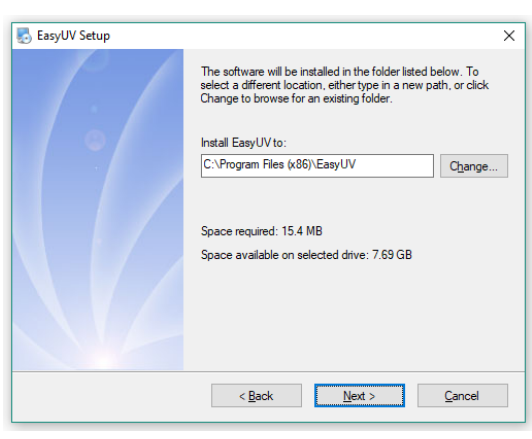

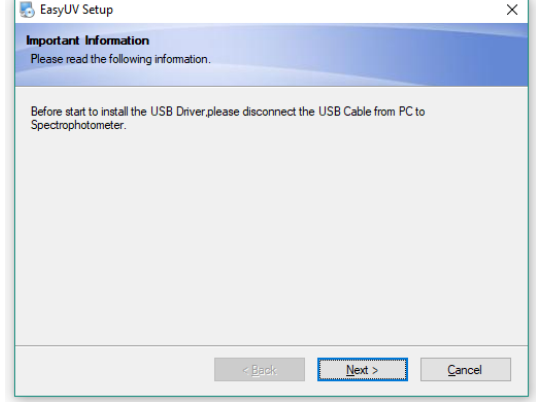

**Fig. 2.2-3 Percorso di installazione Fig. 2.2-4 Disconnessione USB**

39

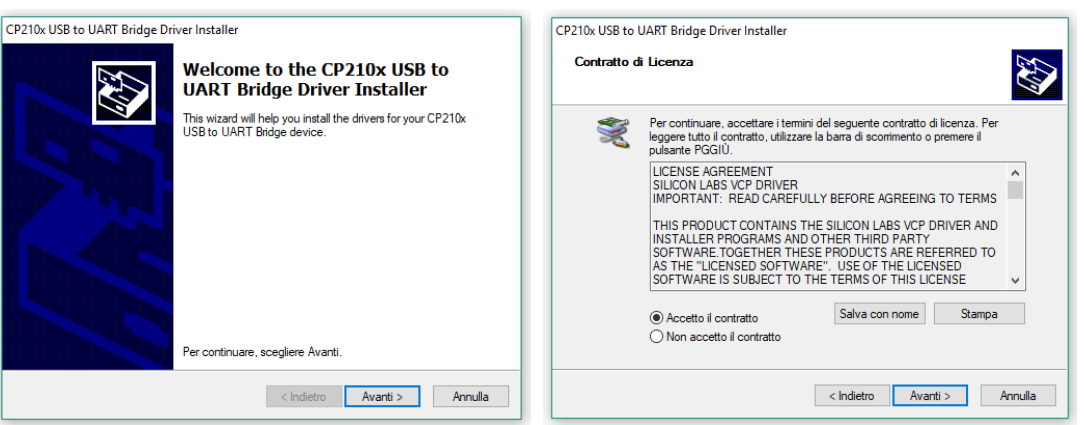

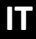

**Fig. 2.2-5 Installazione driver Fig. 2.2-6 Licenza d'uso**

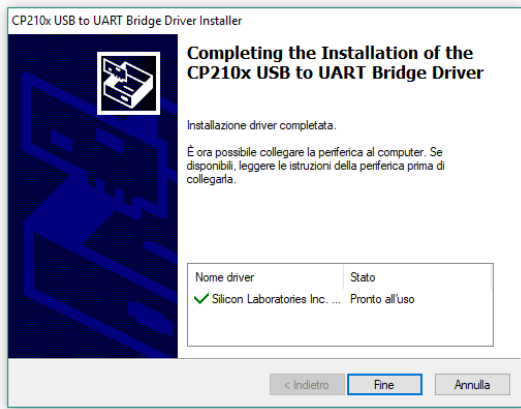

**Fig. 2.2-7 Conferma installazione driver**

#### **2.3. Connessione dello spettrofotometro**

- Connettere lo spettrofotometro al PC con il cavo USB in dotazione (Fig.2.3-1) ed attendere la configurazione automatica del sistema operativo;
- Cliccare su **Fine** (Fig.2.3-2) per completare.

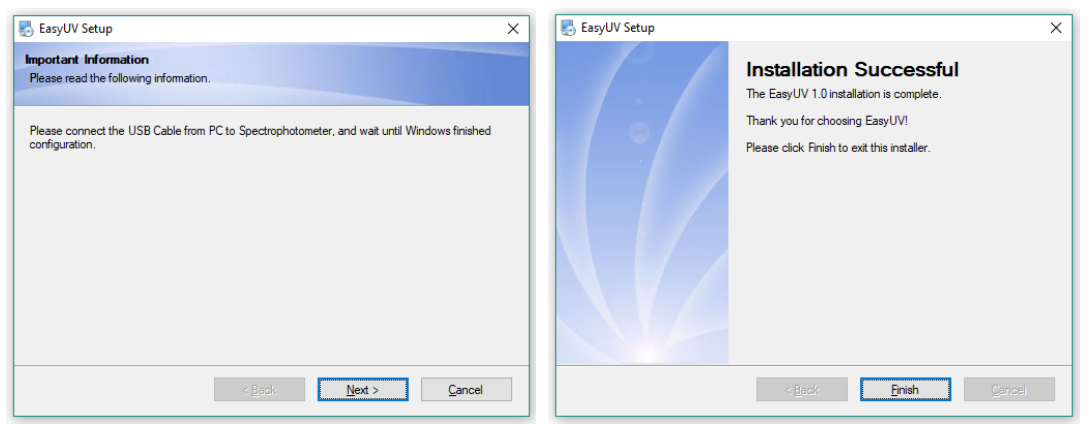

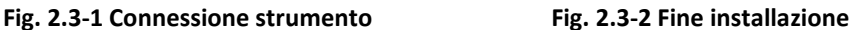

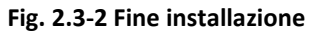

#### **2.4. Distintallazione**

- Dal menu di **Avvio** → **Tutti i File** → **Easy UV** → **Uninstall Easy UV**
- per avviare la disinstallazione (Fig. 2.4-1) cliccare su **Next**;
- Attendere il completamento della procedura (Fig.2.4-2) e cliccare su **Fine**.

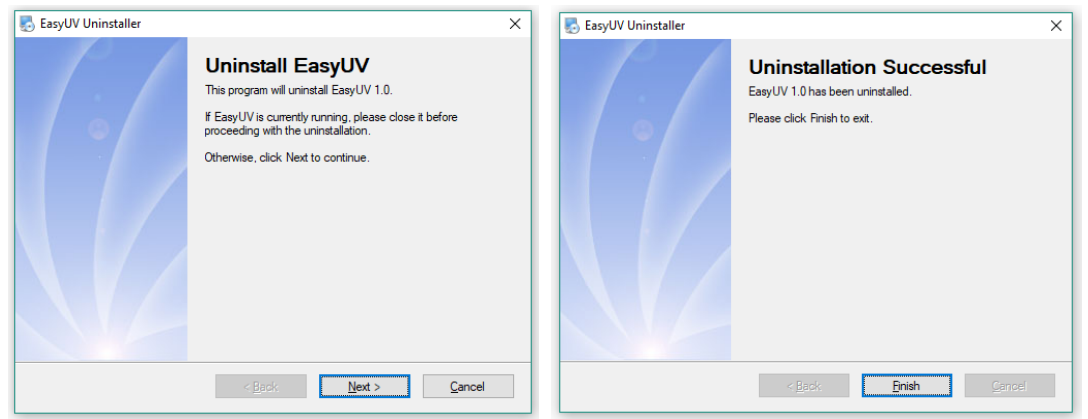

**Fig. 2.4-1 Avvio disintallazione Fig. 2.4-2 Fine disintallazione**

### **2.5. Verifica assegnazione Porta COM**

Assicurarsi che lo strumento sia correttamente collegato al PC tramite il cavo USB. Accendere lo strumento ed attendere il completamento della fase di riscaldamento; al termine verificare che il display visualizzi la schermata HOME (Fig.2.5-1).

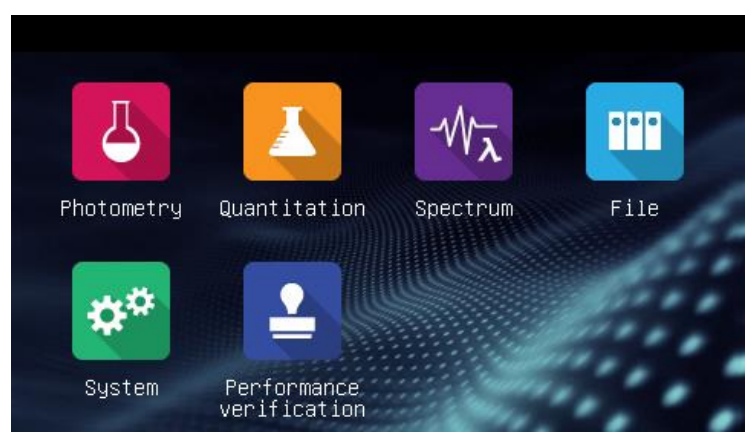

**Fig. 2.5-1 Schermata Home**

Dal **Pannello di Controllo**, accedere a **Gestioni dispositivi** (oppure *Gestione hardware* / *Gestione periferiche* a seconda del sistema operativo). Espandere il campo **Porte (COM e LPT)** Fig.2.5-2

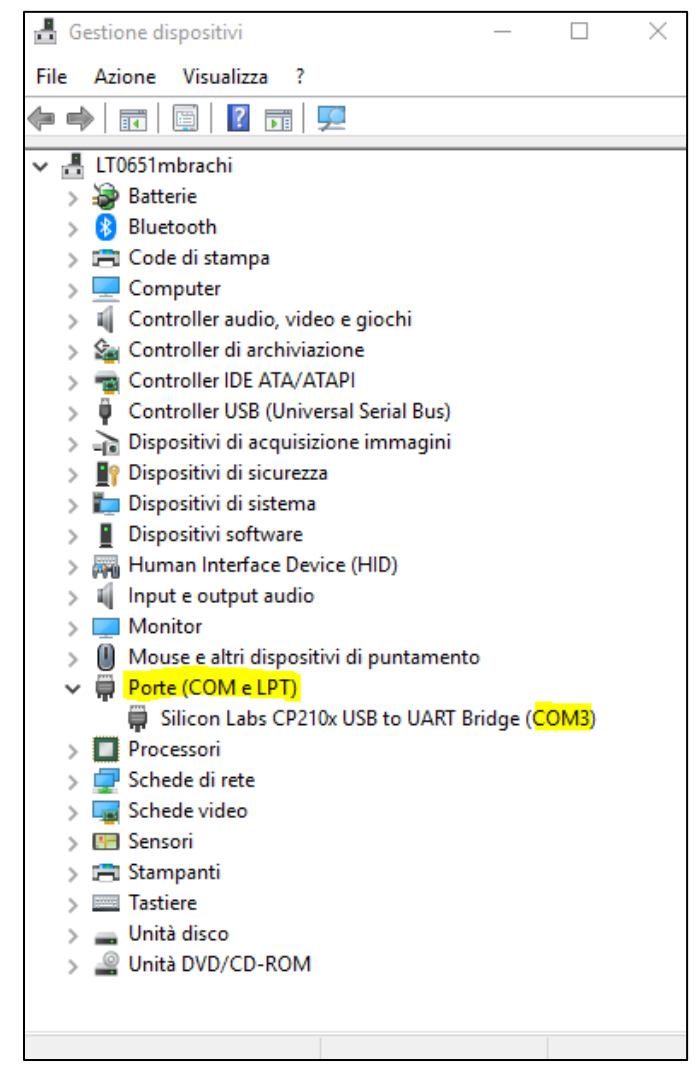

**Fig. 2.5-2 Gesitone dispositivi**

Assicurarsi che il driver **Silicon Labs CP210x UBS to UART Bridge** sia correttamente installato (assenza di segnali di attenzione) e che la porta **COM** assegnata sia compresa entro le prime 8. In caso contrario impostare manualmente:

• Tasto destro sulla periferica **Silicon Labs** e selezionare **Proprietà**

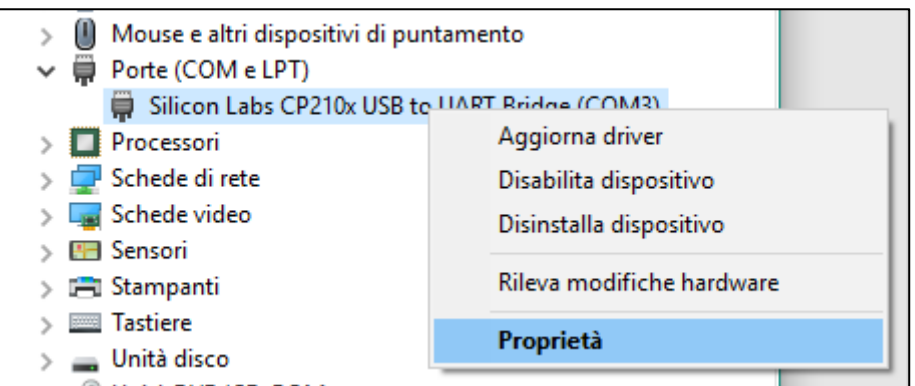

• Dalla linguetta **Impostazioni della porta** cliccare su **Avanzate**

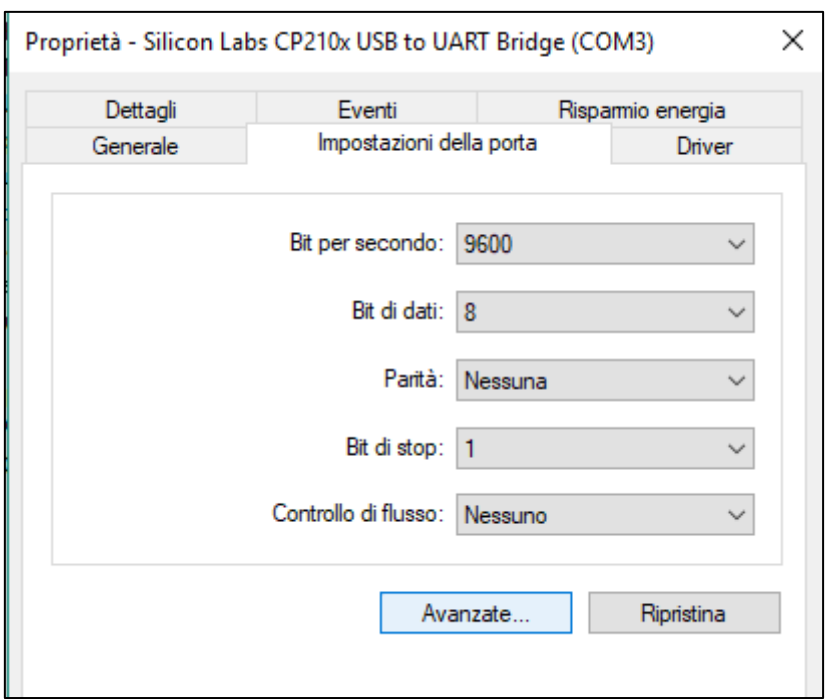

• Nella scheda **Impostazioni avanzate** che si apre, nel campo **Numero porta COM** selezionare una porta COM libera compresa tra COM1 e COM8. Cliccare su **OK** per confermare e uscire dalla Gestione dispositivi.

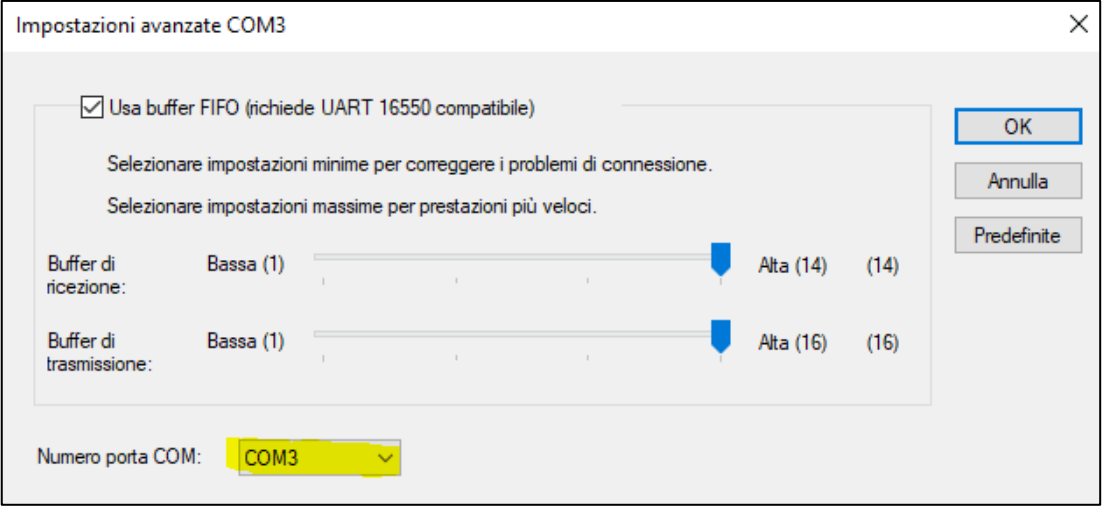

#### **2.6. Avvio di Easy UV e prima connessione**

Inserire la chiavetta **UBS Dongle** (**Licenza d'uso del software**) in una porta USB del computer

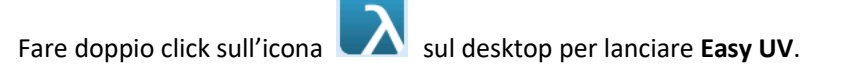

- Dal menu **View** selezionare **Options** (Fig. 2.6-1);
- Dalla finestra **Comunication** cliccare su **Search** (Fig.2.6-2);
- Attendera la ricerca automatica dello strumento (Fig.2.6-3)
- Al termine della ricerca compare la scritta **Device found** (Fig.2.6-4); cliccare su **OK** pr confermare.

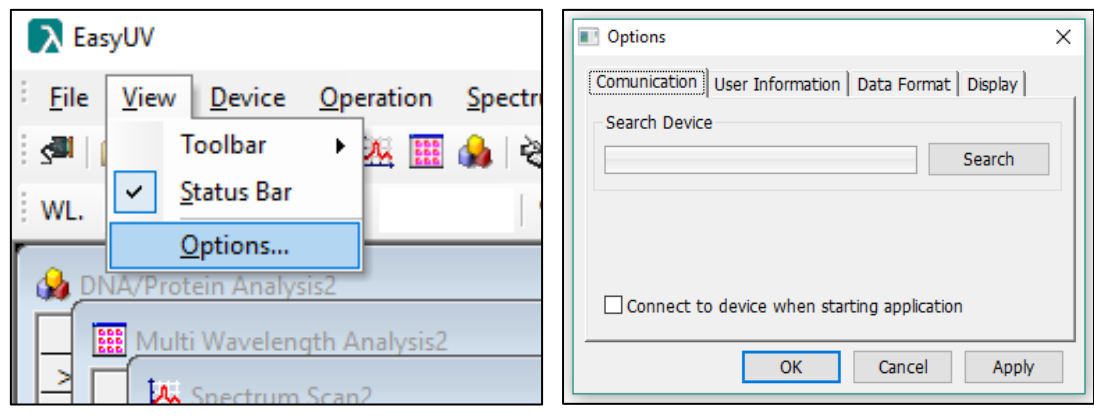

#### **Fig. 2.6-1 Options Fig. 2.6-2 Avvio ricerca dello strumento**

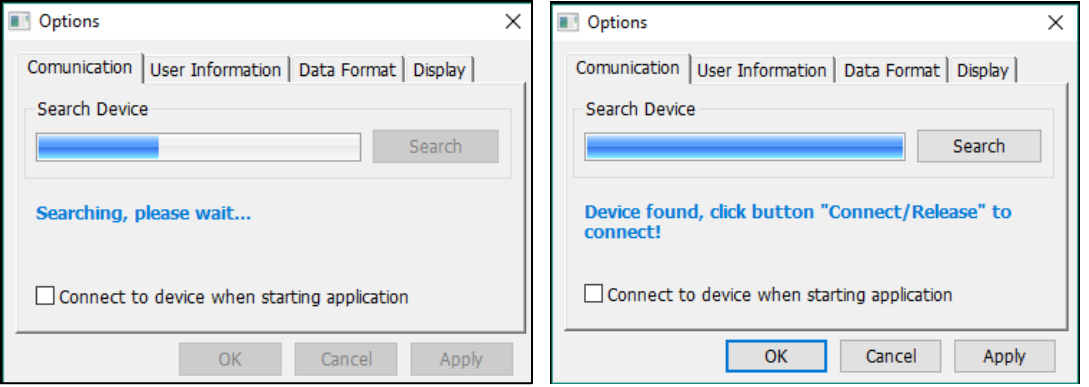

**Fig. 2.6-3 Ricerca automatica Fig. 2.6-4 Connessione configurata correttamente**

Eseguito con successo il riconoscimento dello strumento è ora possibile avviare il controllo remoto da parte del programma con due modalità:

- Menu **Device** → **Connect/Release** (Fig.2.6-5)
- Sulla Barra degli strumenti cliccare l'icona (Fig.2.6-6)

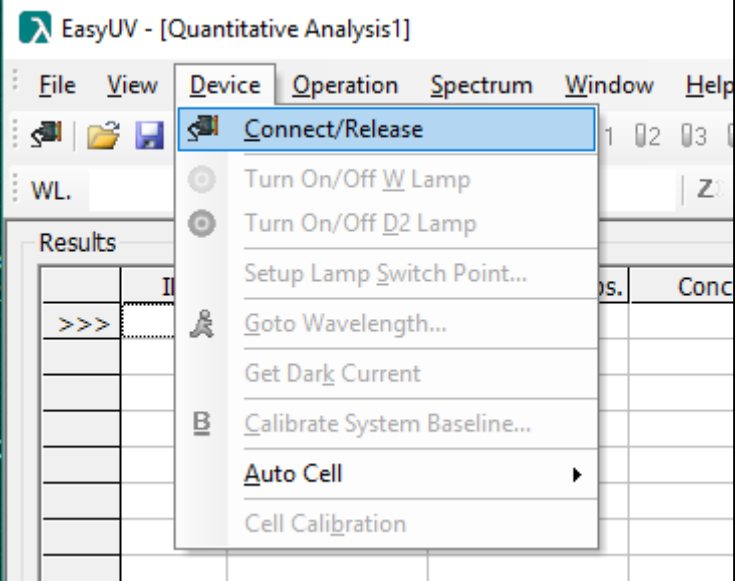

**Figure 2.6-5 Connetti/rilascia da menu**

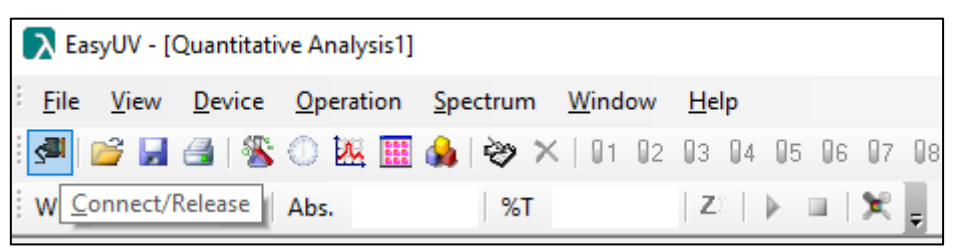

**Figure 2.6-6 Icona Connetti/Rilascia**

Se la connessione è avvenuta con successo ed è operativa:

- nella barra di piede del programma lo status diviene *Online*
- nella barra degli strumenti si attivano le icone delle funzionalità
- il display dello spettrofotometro visualizza **Online**.

Per terminare la connessione cliccare nuovamente sull'icona

#### **2.7. Configurazione Opzioni utente**

Dal menu **View**, scegliere **Options** (Fig.2.6-1). Nella finestra è possibile configurare alcune impostazioni a scelta dell'utente.

- Nella linguetta **User Information** è possibile selezionare con la spunta ed inserire informazioni nei campi che verranno aggiunti sulla stampa dei report (Fig.2.7-1);
- Nella linguetta **Data Format** è possible scegliere la modalità di visualizzazione dei risultati (Fig.2.7-2);
- Nella linguetta **Display** è posibile impostare lo stile del software ed i colori di visualizzazione delle schermate (Fig.2.7-3);
- Premere **OK** per confermare le scelte o **Cancel** per annullare.

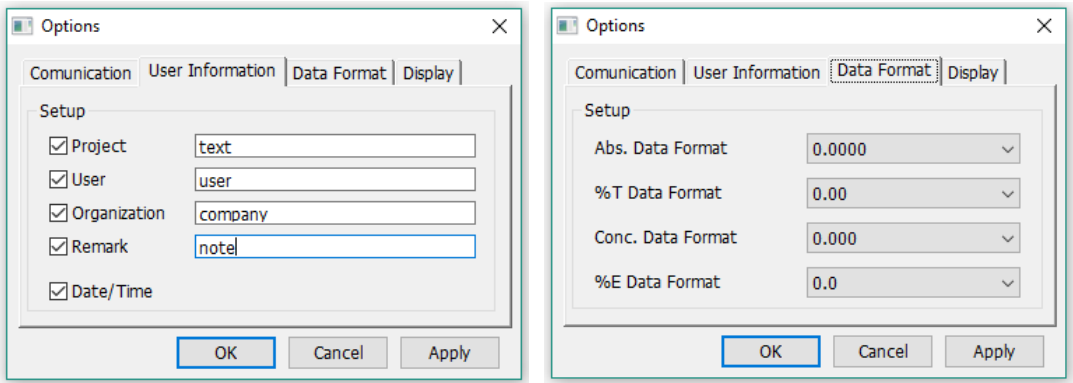

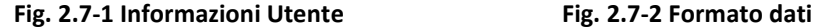

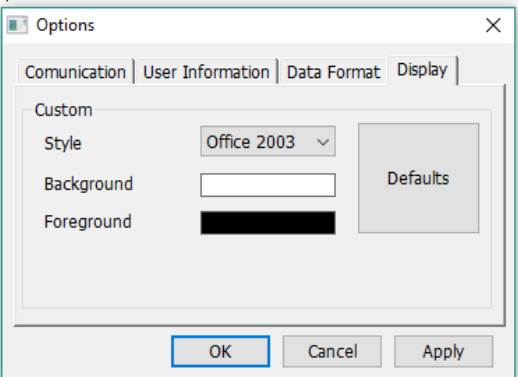

**Fig. 2.7-3 Stile e colori**

# **3.Introduzione al software**

Di seguito viene introdotta l'interfaccia utente del software Easy UV.

#### **3.1. Schermata principale**

Dopo l'avvio di Easy UV viene avviata la finestra principale del programma (Fig.3.1-1), suddivisa in:

- Barra di testa, che include la barra del titolo, le voci di menu e la barra degli strumenti;
- Corpo centrale (area di lavoro), dove vengono visualizzate le finestre delle applicazioni in esecuzione;
- Barra di piede, dove viene visualizzato lo stato della connessione (online/offline), data ed ora (dal sistema operativo)

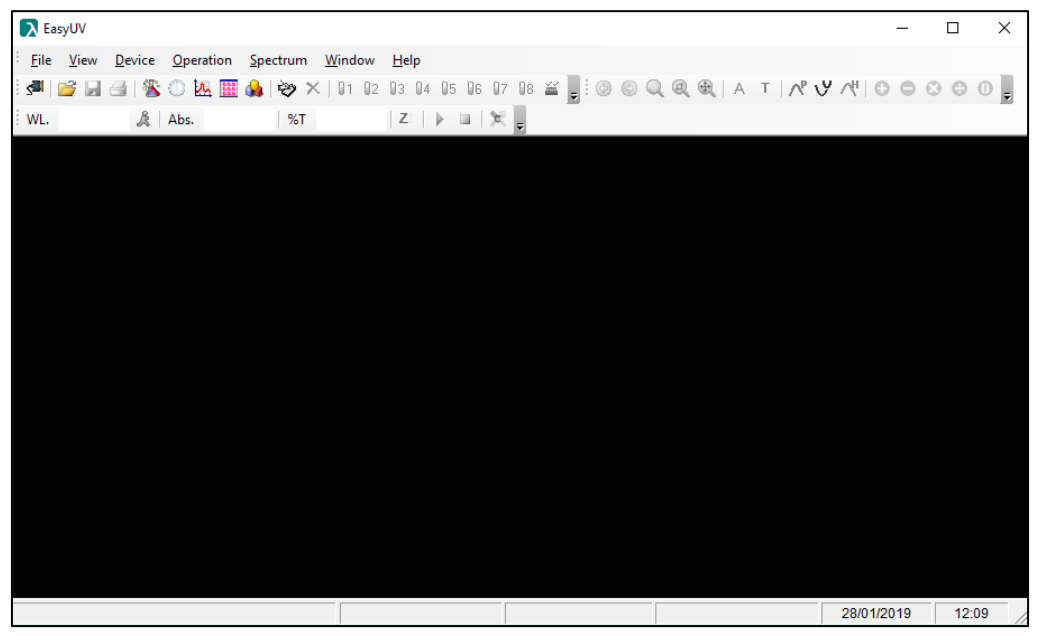

**Fig. 3.1-1 Schermata principale del programma**

#### **3.2. Menu e barra degli strumenti**

Il programma offre tre modalità di utilizzo a discrezione dell'utente:

- Menu testuale (Fig. 3.2-1);
- Barra degli strumenti (menu ad icone) (Fig.3.2-2);
- Finestra Pop-up accessibile con click del tasto destro nell'area di lavoro (Fig.3.2-3).

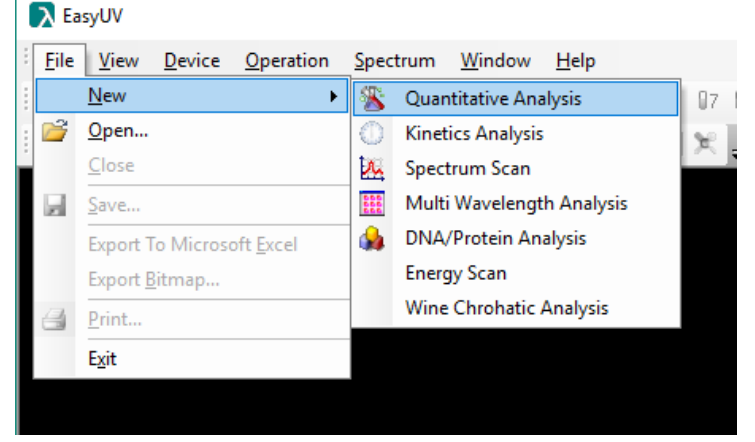

**Fig. 3.2-1 Menu testuale**

| Main Toolbar<br>$\Box$ 3 3 4 5 6 7 8 |      |                                                                   |    |        |   |                  |  |  | ▼ ×<br>$\frac{\sqrt{-1}}{2\pi i}$ |
|--------------------------------------|------|-------------------------------------------------------------------|----|--------|---|------------------|--|--|-----------------------------------|
| Spectrum Toolbar<br>包                |      | $\circledcirc \circ \circ \circledcirc \circledcirc \circledcirc$ |    |        |   | $\star$ $\times$ |  |  |                                   |
| peration Toolbar<br>546.0nm<br>WL.   | Abs. | 0.0000                                                            | %T | 99.99% | z |                  |  |  |                                   |

**Fig. 3.2-2 Barra degli strumenti**

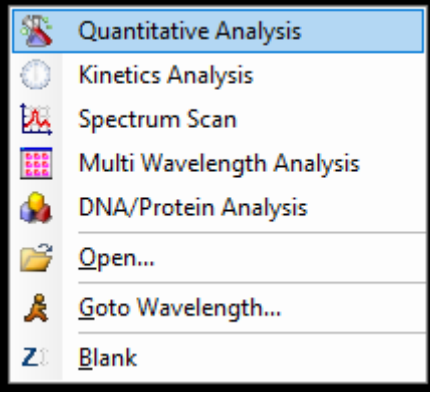

**Fig. 3.2-3 Menu Pop-up**

#### **3.3. Strumenti del menu**

Il programma offre alcune funzionalità speciali ad uso dell'utente.

#### **Esportazione dati in Microsoft Excel®**

Se sul computer in uso è installato il software Microsoft Excel® (attivato) il programma Easy UV offre all'utente la possibilità di esportare i dati della finestra (applicazione) corrente su un foglio di lavoro Excel.

Da Menu **File** selezionare Export to **Microsoft Excel** (Fig.3.3.1-1).

Attendere qualche istante ed il programma crea un foglio di lavoro in un nuovo file Excel (CartelN) in cui vengono riportate le informazoni relative alla sessione di prova (nome della *Funzione* e *informazioni utente* §2.7) e le misure in forma di tabella (Fig.3.3.1-2).

#### **Attenzione**

**In base alle impostazioni locali del Sistema Operativo, Microsoft Excel potrebbe non riconoscere in automatico i valori esportati come** *Numero***, ma considerarli** *Testo***. In questo caso, selezionare le celle contenenti i valori e convertire in formato numero. Potrebbe inoltre essere necessario fare attenzione al carattere utilizzato per i valori decimali (virgola "," o punto ".").**

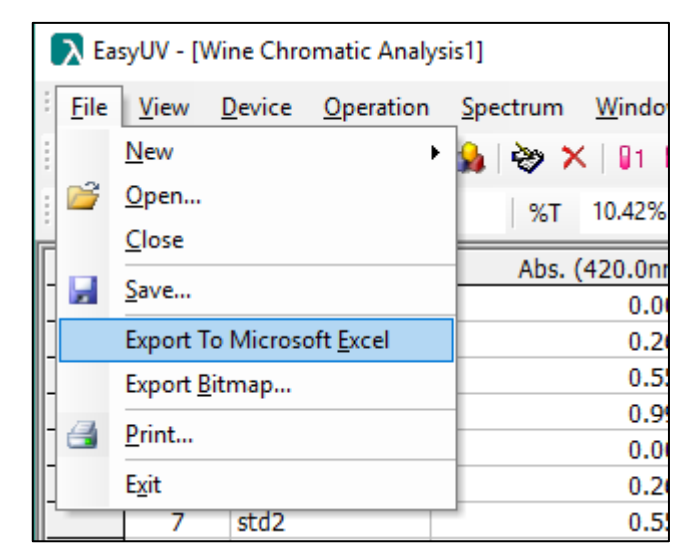

**Figura 3.3-1 Esporta file Excel**

| Salvataggio automatico (Cable Tallers) v Q v flh v B v v Cartell - Excel                                                                      |                                                        |                               |        |                                               |                                                                                                    |         |
|----------------------------------------------------------------------------------------------------|--------------------------------------------------------|-------------------------------|--------|-----------------------------------------------|----------------------------------------------------------------------------------------------------|---------|
| Home Inserisci<br>File                                                                                                    |                                                        | Layout di pagina Formule Dati |        |                                               | Revisione Visualizza                                                                                                    | Svilupp |
| X.<br>$\begin{bmatrix} 1 \\ 2 \end{bmatrix}$ +<br>Incolla<br>Appunti G SuperOffice   Carattere G Allineamento G Numeri G  <br>L <sub>15</sub> | Archivia in<br>$\mathbf{v}$ : $\times$ $\checkmark$ fx |                               |        |                                               | <b>Arial</b> $\begin{array}{ c c c c c c }\n\hline \textbf{Arial} & \textbf{I} & \textbf{I}$<br>SuperOffice CRM $\boxed{\boxplus \cdot \underline{\otimes} \cdot \underline{A} \cdot \underline{\qquad} \equiv \pm \underline{\otimes} \cdot \underline{\otimes} \cdot \underline{\qquad} \oplus \cdots \otimes \underline{\otimes} \cdot \underline{\otimes} \cdots \otimes \underline{\otimes} \cdot \underline{\otimes} \cdots \otimes \underline{\otimes} \cdot \underline{\otimes} \cdot \underline{\otimes} \cdots \otimes \underline{\otimes} \cdot \underline{\otimes} \cdot \underline{\otimes} \cdot \underline{\otimes} \cdot \underline{\otimes} \cdot \underline{\otimes} \cdot \underline{\otimes} \cdot \underline{\otimes} \cdot \underline{\otimes} \cdot \$ | Stili   |
| $\triangle$ A<br>B                                                                                                    | C.                                                     | $D \qquad \qquad$             |        | $E = \begin{bmatrix} 1 & F & I \end{bmatrix}$ | G                                                                                                    | н       |
| Multi Wavelength Analysis Report<br>1.                                                                                                    |                                                        |                               |        |                                               |                                                                                                    |         |
| $\overline{2}$<br>3<br>Project: Nome Progetto                                                                                                 |                                                        |                               |        |                                               |                                                                                                    |         |
| 4<br>User: Utente                                                                                                    |                                                        |                               |        |                                               |                                                                                                    |         |
| 5<br>Organization: Company                                                                                                    |                                                        |                               |        |                                               |                                                                                                    |         |
| 6<br>Remark: Nome                                                                                                    |                                                        |                               |        |                                               |                                                                                                    |         |
| 7                                                                                                    |                                                        |                               |        |                                               |                                                                                                    |         |
| 8<br>Date&Time: 05-11-2015, 12:35:05<br>9                                                                                                    |                                                        |                               |        |                                               |                                                                                                    |         |
| ID Sample Name Abs. (236,0nm) Abs. (257,0nm) Abs. (313,0nm) Abs. (350,0nm) Abs. (430,0nm)<br>10 <sup>°</sup>                                  |                                                        |                               |        |                                               |                                                                                                    |         |
| 11<br>1<br>Sample1                                                                                                    | 0.7468                                                 | 0.8675                        | 0.2917 | 0.6452                                        | 0.9498                                                                                                    |         |
| 12<br>2 Sample1                                                                                                    | 0.7466                                                 | 0.8677                        | 0.2917 | 0.6453                                        | 0.9495                                                                                                    |         |
| 13<br>3 Sample1                                                                                                    | 0.7468                                                 | 0.8674                        | 0.2915 | 0.6448                                        | 0.9485                                                                                                    |         |
| 14                                                                                                    |                                                        |                               |        |                                               |                                                                                                    |         |
| 15 <sup>15</sup>                                                                                                    |                                                        |                               |        |                                               |                                                                                                    |         |
| Foglio1<br>$\sim$ 4.<br>and the little<br>體<br>Invio                                                                                          | $\bigoplus$                                            |                               |        |                                               | H.                                                                                                    |         |

**Figura 3.3-2 Esempio export file Excel**

#### **Esportazione dati in formato \*.CSV**

Il programma offre la possiblità di salvare i dati sotto forma di tabella dati in formato **\*.CSV** (*OpenOffice*).

Selezionare menu **File** → **Save**

Nella finestra di dialogo scegliere la directory di destinazone, digitare il nome del file e selezionare il formato *Comma Separated Value file (\*.csv)* nel campo **Salva come** Cliccare su **Salva** per confermare (Fig.3.3.2-1).

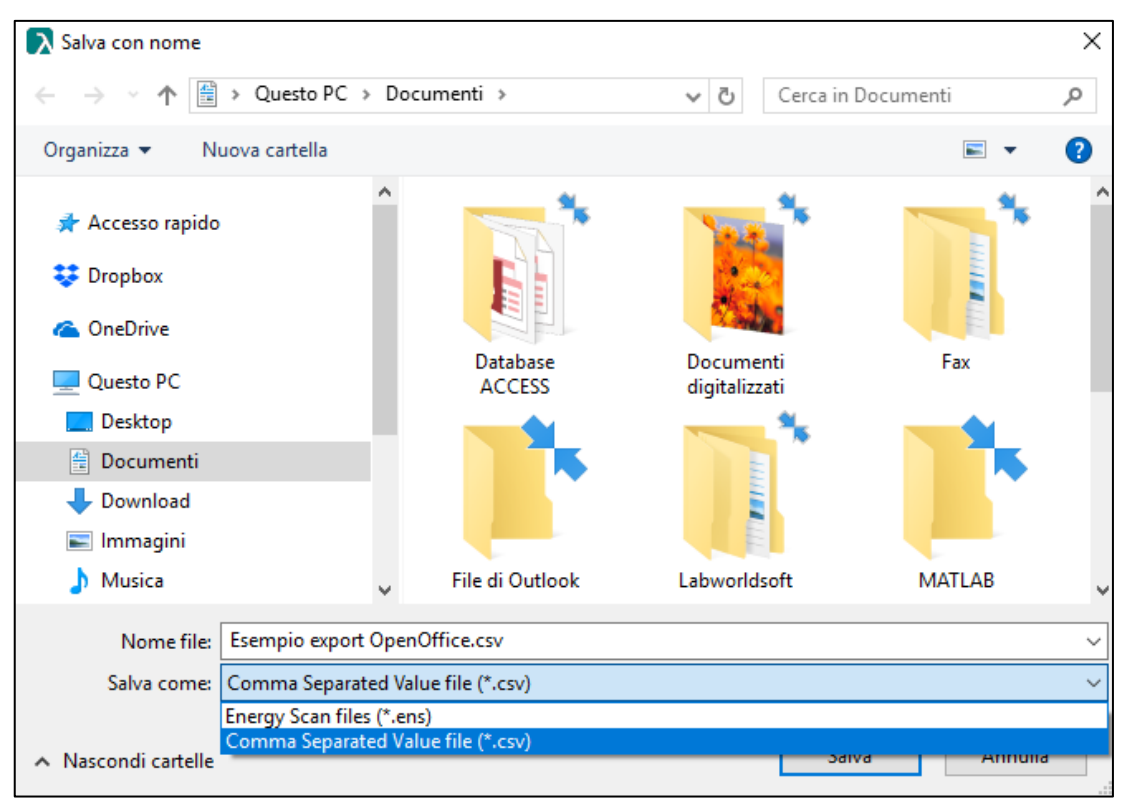

**Figura 3.3-3 Salva file \*.csv**

#### 3.3.3. Menu Device

Il Menu **Device** offre alcune funzionalità di settaggio dello spettrofotometro controllato. Il menu si attiva solo in caso di strumento correttamente collegato (Fig.3.3.3-1).

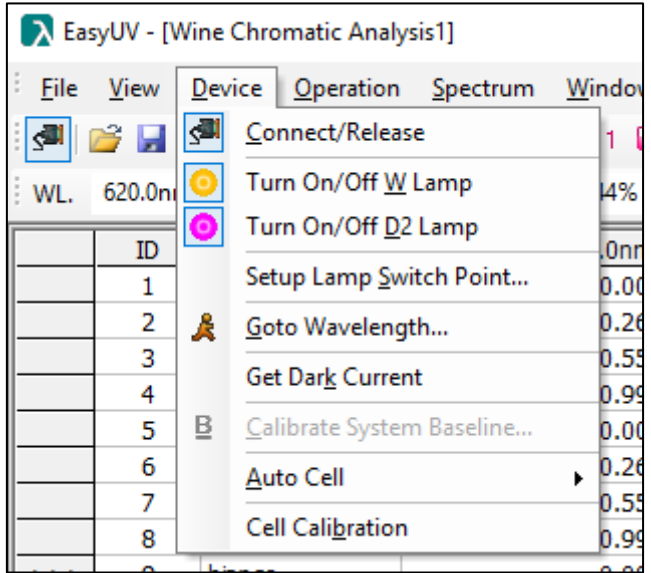

#### **Figura 3.3-4 Menu Device**

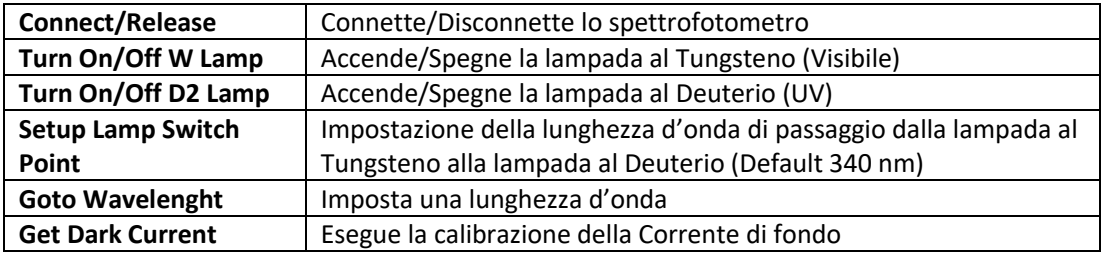

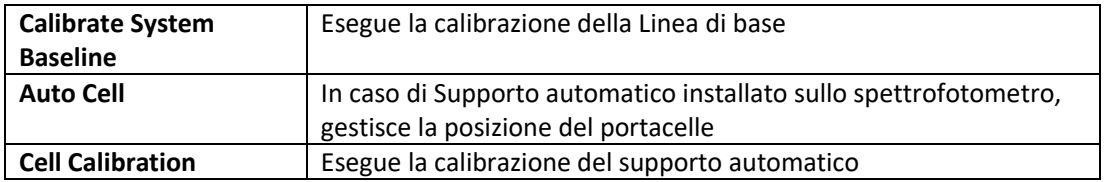

#### **Funzionalità con Portacelle Automatico**

In caso di supporto portacelle automatico installato sullo spettrofotometro, il programma offre la possibilità di controllare le posizioni del portacelle.

Sulla barra delle applicazioni si attivano il menu (Fig.3.3.4-2) e le icone delle posizioni e l'icona di setup del portacelle (Fig. 3.3.4-1).

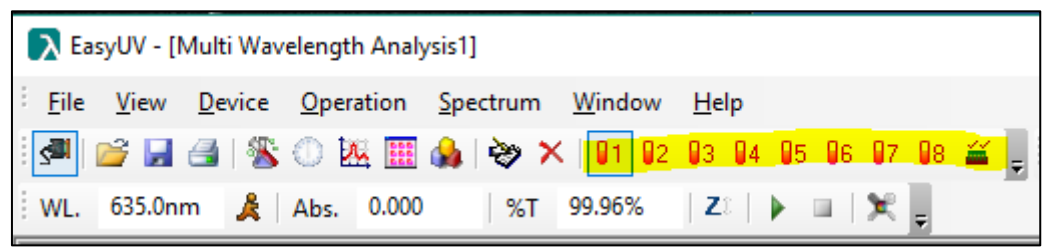

**Figura 3.3-5 Icone Portacelle automatico**

|             |                     |               | > EasyUV - [Multi Wavelength Analysis1] |                           |   |                |                              |                |  |
|-------------|---------------------|---------------|-----------------------------------------|---------------------------|---|----------------|------------------------------|----------------|--|
| <b>File</b> | View                | <b>Device</b> |                                         | Operation Spectrum        |   | Window         | $He$ lp                      |                |  |
| ç.          | 2 H                 | ø             | Connect/Release                         |                           |   | 1              | 02 03 04 05 06 07 08 $\cong$ |                |  |
| WL.         | 635.0 <sub>nl</sub> |               | Turn On/Off W Lamp                      |                           |   | 15%            | Zî.                          | ×              |  |
|             | ID                  | ◉             | Turn On/Off D <sub>2</sub> Lamp         |                           |   | $0$ nm)        |                              | Abs. (465.0nm) |  |
|             | 1                   |               | Setup Lamp Switch Point                 |                           |   | 0.000          |                              | 0.000          |  |
|             | 2                   | Å.            | Goto Wavelength                         |                           |   | 0.263          |                              | 0.239          |  |
|             | 3                   |               | Get Dark Current                        |                           |   | 0.543          |                              | 0.492          |  |
|             | 4<br>5              | Β.            |                                         | Calibrate System Baseline |   | 0.960<br>0.000 |                              | 0.898<br>0.000 |  |
|             | 6                   |               | Auto Cell                               |                           | ▶ | 191.           | Cell 1#                      | 0.239          |  |
|             | 7<br>8              |               | Cell Calibration                        |                           |   | Ø2             | Cell 2#                      | 0.492<br>0.898 |  |
|             | 9                   |               |                                         |                           |   | 93             | Cell 3#                      | 0.001          |  |
|             | 10                  |               |                                         |                           |   | 94             | Cell 4#                      | 0.239          |  |
|             | 11                  |               |                                         |                           |   | 95             | Cell 5#                      | 0.492          |  |
|             | 12                  |               |                                         |                           |   | 96             | Cell 6#                      | 0.898          |  |
|             |                     |               |                                         |                           |   | 97             | Cell 7#                      |                |  |
|             |                     |               |                                         |                           |   | 98             | Cell 8#                      |                |  |
|             |                     |               |                                         |                           |   | 益              | Cell Setup                   |                |  |
|             |                     |               |                                         |                           |   |                |                              |                |  |

**Figura 3.3-6 Menu Portacelle automatico**

È possibile selezionare le posizioni delle celle di misura cliccando l'icona **Cell Setup** (Fig.3.3.4-3); selezionare con la spunta le celle.

Selezionando con la spunta la casella **Ref**, il programma porta la cella 1 nella posizione di misura quando viene effettuato lo zero cliccando sulla icona **Zero**.

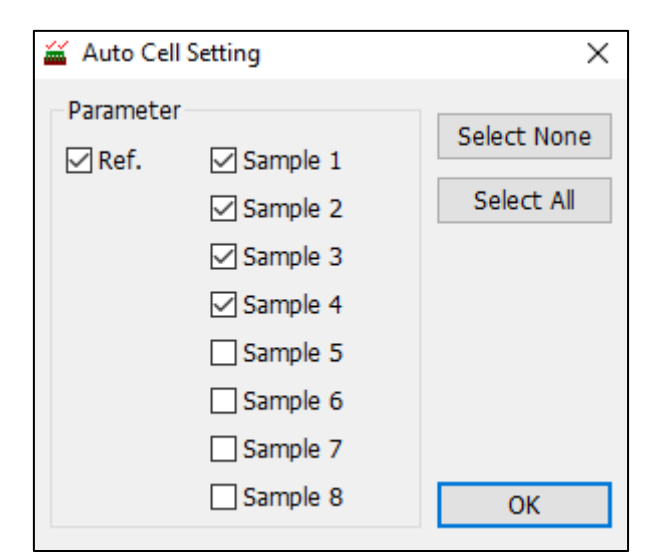

**Figura 3.3-7 Setup Portacelle automatico**

# **4. Funzionalità operativite**

Di seguito vengono spiegate le funzionalità operative del sofware Easy UV. Ogni tipologia di funzionalità eseguita viene visualizzata come un foglio (finestra) che si apre nell'area di lavoro del programma (Fig.4-1).

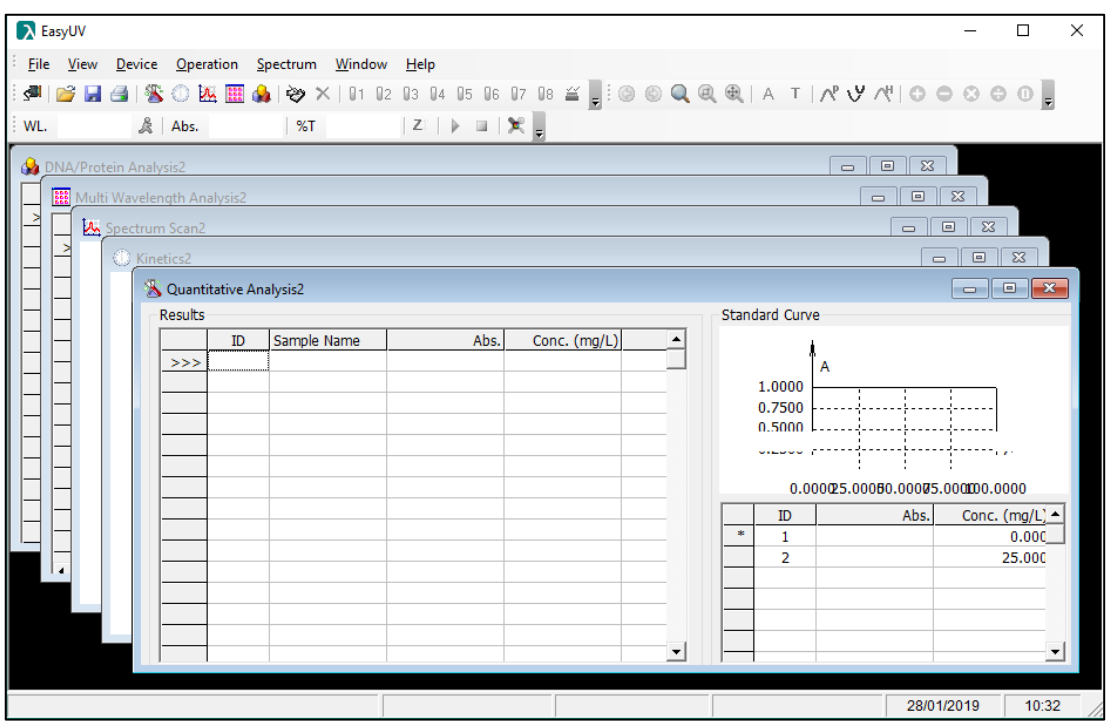

**Figura 4-1 Interfaccia del programma Easy UV**

#### **4.1. Analisi Quantitativa (Quantitative Analysis)**

La funzione Quantitativa misura la concentrazione del campione adeguatamente preparato attraverso una curva di taratura.

Per aprire un nuovo foglio selezionare **File** → **New** → **Quantitative Analysis** oppure cliccare

l'icona sulla barra degli strumenti o dal menu pop-up.

Il foglio di lavoro **Quantitative Analysis** è composto da due sezioni (Fig.4.1.-1):

- Sezione **Results**: area dei risultati di misura
- Sezione **Standard Curve**:
	- o visualizza graficamente ed analiticamente la curva di taratura Assorbanza/Concentrazione, i punti di taratura, indica il coefficiente di correlazione r della regressone;
	- o tabella dei livelli impiegati per la creazione della curva di taratura, numerati progressivamente, con indicazione del valore fotometrico misurato ed il livello di concentrazione impostato.

|                |                | > EasyUV - [Quantitative Analysis1] |                                                 |              | □                                                                                            | $\times$                 |
|----------------|----------------|-------------------------------------|-------------------------------------------------|--------------|----------------------------------------------------------------------------------------------|--------------------------|
| Eile           |                |                                     | View Device Operation Spectrum Window Help      |              |                                                                                              | $ B \times$              |
| <b>S</b><br>吟  |                |                                     |                                                 |              | <b>BEISOMMON V X   01 02 03 04 05 06 07 08 ≚   0 0 0 0 0 0 0 1 A T   N Y N   O 0 0 0 0  </b> |                          |
|                |                |                                     |                                                 |              |                                                                                              |                          |
|                |                |                                     | WL 546.1nm & Abs. 0.927  %T 11.84%  Z   ▶ □   笑 |              |                                                                                              |                          |
| <b>Results</b> |                |                                     |                                                 |              | <b>Standard Curve</b>                                                                        |                          |
|                | ID             | Sample Name                         | Abs.                                            | Conc. (mg/L) |                                                                                              |                          |
| $>>>$          | 1              | bianco                              | 0.000                                           | 0.0          | A                                                                                            |                          |
|                | 2              | bianco                              | 0.000                                           | 0.0          | 1.0000                                                                                       |                          |
|                | 3              | bianco                              | 0.000                                           | 0.0          | 0.7500                                                                                       |                          |
|                | 4              | std1                                | 0.250                                           | 25.0         | 0.5000                                                                                       |                          |
|                | 5              | std1                                | 0.250                                           | 25.0         | 0.2500                                                                                       |                          |
|                | 6              | std1                                | 0.250                                           | 25.0         | c<br>0.0000                                                                                  |                          |
|                | $\overline{7}$ | std <sub>2</sub>                    | 0.502                                           | 50.2         | 0.0000 25.0000 50.0000 75.0000 100.0000                                                      |                          |
|                | 8              | std <sub>2</sub>                    | 0.502                                           | 50.2         |                                                                                              |                          |
|                | 9              | std <sub>2</sub>                    | 0.502                                           | 50.2         |                                                                                              |                          |
|                | 10             | std3                                | 0.926                                           | 92.8         | $C=100.2893$ *A -0.0965                                                                      |                          |
|                | 11             | std3                                | 0.927                                           | 92.9         | $r = 0.999991$                                                                               |                          |
|                | 12             | std3                                | 0.926                                           | 92.8         |                                                                                              |                          |
|                |                |                                     |                                                 |              | Conc. (mg/L)<br>ID<br>Abs.                                                                   |                          |
|                |                |                                     |                                                 |              | 0.00<br>0.0<br>1                                                                             |                          |
|                |                |                                     |                                                 |              | 2<br>0.250<br>25.0                                                                           |                          |
|                |                |                                     |                                                 |              | 3<br>0.502<br>50.0                                                                           |                          |
|                |                |                                     |                                                 |              | 4<br>0.927<br>93.0                                                                           |                          |
|                |                |                                     |                                                 |              |                                                                                              |                          |
|                |                |                                     |                                                 |              |                                                                                              |                          |
|                |                |                                     |                                                 |              | $\ast$                                                                                       |                          |
|                |                |                                     |                                                 |              |                                                                                              |                          |
|                |                |                                     |                                                 |              |                                                                                              |                          |
|                |                |                                     |                                                 |              |                                                                                              |                          |
|                |                |                                     |                                                 |              |                                                                                              |                          |
|                |                |                                     |                                                 |              | $\vert \cdot \vert$                                                                          | $\overline{\phantom{a}}$ |
| Online         |                |                                     |                                                 |              | Cell:Unknown<br>28/01/2019                                                                   | 14:50                    |

**Fig. 4.1-1 Analisi Quantitativa**

#### **Costruzione curva di taratura**

#### **4.1.1.1.Impostazione parametri di taratura**

Per accedere alla finestra delle impostazioni **Setup** selezionare menu **Operations** → **Setup**

oppure cliccare l'icona

La finestra del Setup (Fig.4.1.1.1-1) è suddivisa in tre sezioni (identificate in colonne):

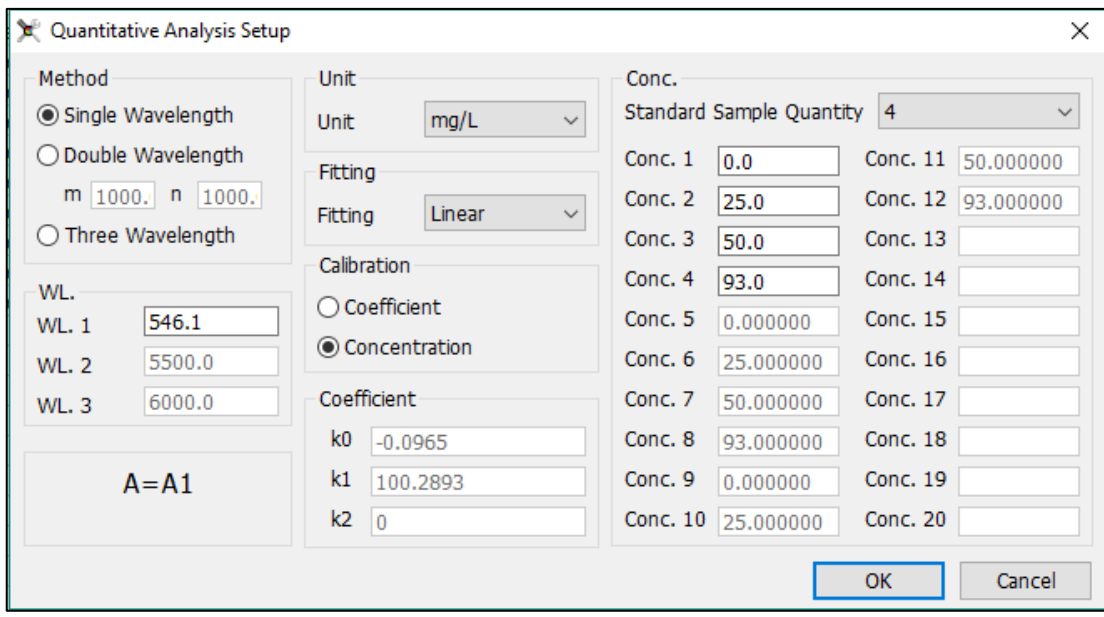

**Fig. 4.1-2 Finestra di Setup Analisi Quantitativa**

• **Method**: scegliere il numero di lunghezze d'onda desiderate ed inserire i relativi valori nei campi WL. Viene visualuzzata la modalità di calcolo del valore fotometrico misurato

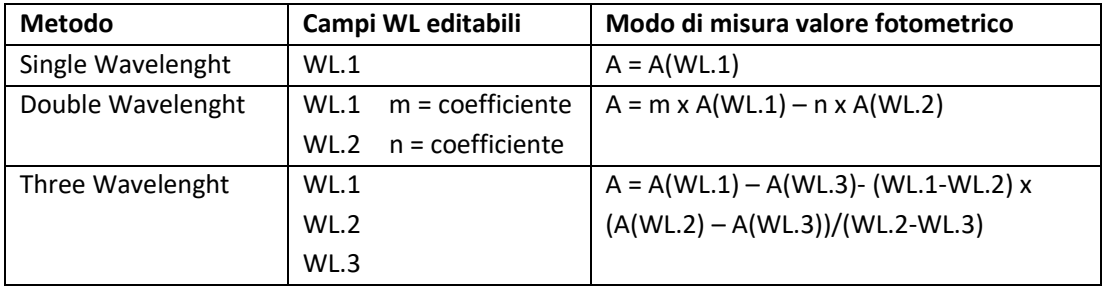

- **Unit**: selezionare l'unità di misura tra quelle disponibili in elenco;
- **Fitting**: selezionare la tipologia di regressione della curva di taratura tra:
	- o **Linear**: lineare del primo ordine
	- o **Linear with origin**: lineare passante per l'origine
	- o **Squar**: quadratica del secondo ordine
- **Calibration:** selezionare il metodo di costruzione della curva di taratura tra:
	- o **Coefficient:** consente di inserire i coefficienti (fattori) noti senza effettuare misure di soluzioni standard; se selezionata si attivano i campi editabili K in cui inserire i coefficienti nella forma *Concentrazione = f (Assorbanza)*:
		- **K0 = intercetta (distanza dall'origine)**
		- **K1 = coefficiente del termine di primo grado (Lineare)**
		- **K2 = coefficiente del termine di secondo grado (quadratico)**
	- o **Concentration**: impiego di soluzioni standard a concentrazione nota per costruire i punti di taratura; se selezionata si attiva la colonna Conc. in cui è possibile scegliere il numero di soluzioni standard da impiegare per la taratura, da un minimo di 2 fino a 20 (comprese le eventuali ripetute). Diventano editabli i campi di Conc. in cui inserire con un ordine prestabilito i valori di concentrazione relativa. In questo stesso ordine andranno effettuate le misure degli standard per costruire la curva di taratura.

Cliccare su **OK** per confermare le scelte effettuate.

#### **4.1.1.2.Taratura con inserimento coefficienti (Metodo Coefficient)**

Se nel **Setup** è stata effettuata la scelta **Calibration: Coefficient** e si sono inseriti i valori dei coefficienti K, il foglio di lavoro visualizza il grafico della curva di taratura e l'equazione impostata. Il settore degli standard rimane vuoto (Fig.4.1.1.2-1). Il Programma è pronto per effettuare le misure dei campioni (§ 4.1.2).

Il metodo appena creato può essere salvato sulla directory scelta dall'utente da menu **File** → **Save**.

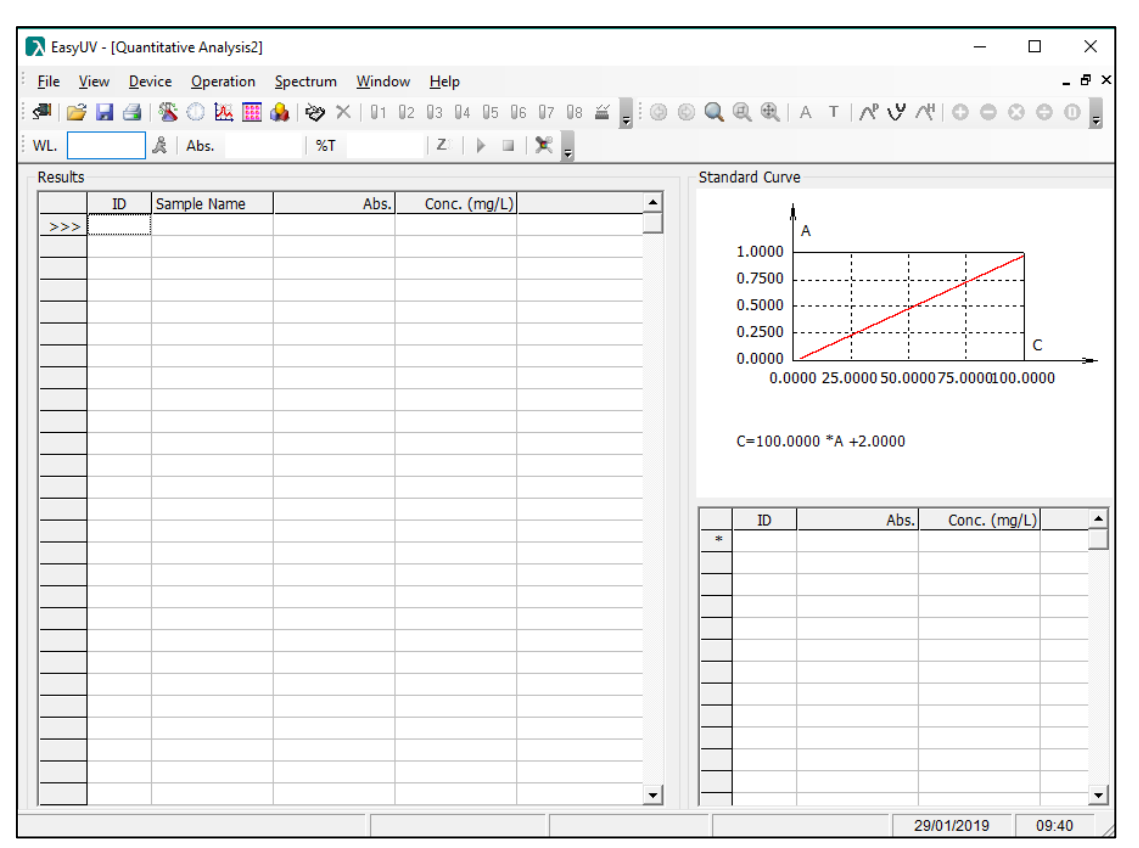

**Figure 4.1-1 Taratura con Metodo Coefficient**

#### **4.1.1.3.Taratura con misura di soluzioni Standard (Metodo Concentration)**

Se nel **Setup** è stata effettuata la scelta **Calibration: Concentration** e si è scelto il numero di standard ed inseriti i valori i concentrazione, nel foglio di lavoro viene compilata la tabella degli standard con i valori impostati (Fig.4.1.1.3-1). Per costruire la curva di taratura è necessario disporre delle soluzioni standard dei livelli di concentrazione scelti e del riferimento (bianco):

- Posizionare il bianco nel portacelle, premere l'icona **Zero ;**
- Posizionare lo standard ID1 e premere l'icona **Misura** , sul grafico viene visualizzato il punto di misura;
- Ripetere il punto precedente per tutti gli standard impostati.

Al termine della misura dell'ultimo standard il foglio visualizza il grafico della curva di taratura e l'equazione analitica della curva con il coefficiente di correlazione r della regressione (Fig.4.1.1.3-2).

**Si raccomanda l'impiego di un approccio statistico in accordo alle linee guida Eurachem per la valutazione della curva di taratura e la validazione dei metodi di misura.**

#### **EURACHEM -** *The Fitness for Purpose of Analytical Methods*

Il programma è pronto per effettuare le misure dei campioni (§ 4.1.2). Il metodo appena creato può essere salvato sulla directory scelta dall'utente da menu **File** → **Save**.

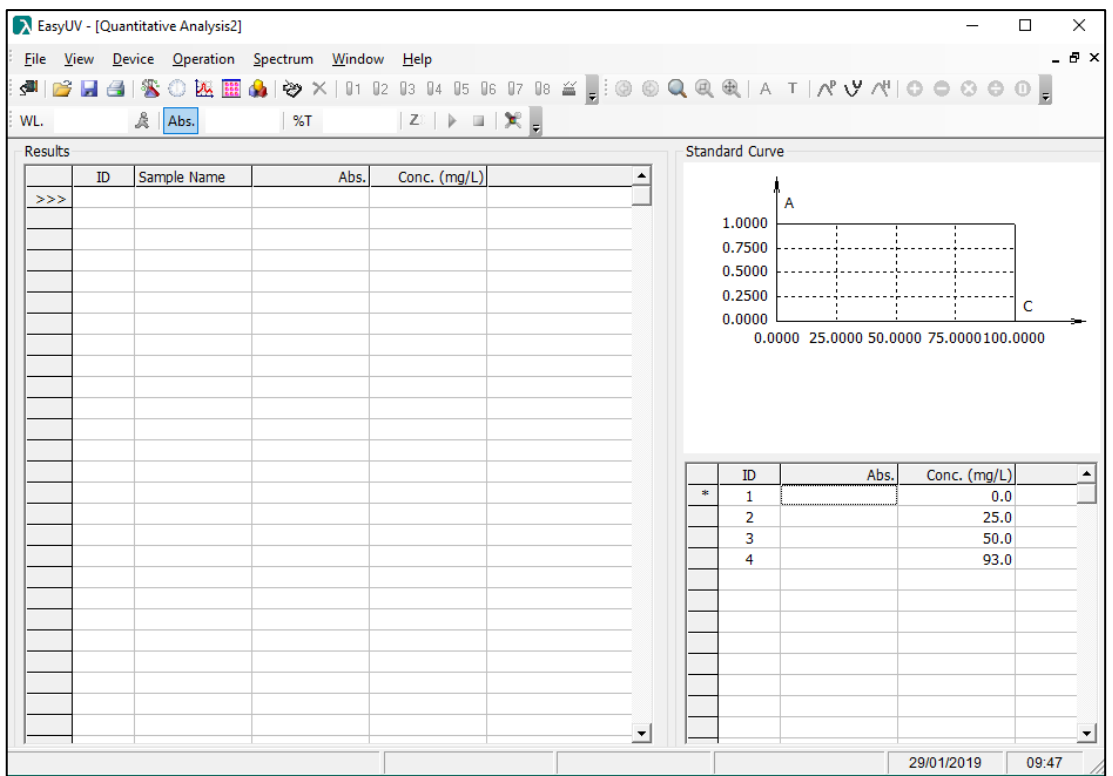

**Figure 4.1-2 Taratura con Metodo Concentration - inizio**

|                               |           | A EasyUV - [Quantitative Analysis1]             |      |                                            |                          |                       |                |                         |                                         | $\Box$ | $\times$    |
|-------------------------------|-----------|-------------------------------------------------|------|--------------------------------------------|--------------------------|-----------------------|----------------|-------------------------|-----------------------------------------|--------|-------------|
|                               |           | File View Device Operation Spectrum Window Help |      |                                            |                          |                       |                |                         |                                         |        | $ B \times$ |
| $\left  \blacksquare \right $ |           |                                                 |      |                                            |                          |                       |                |                         |                                         |        |             |
|                               |           |                                                 |      |                                            |                          |                       |                |                         |                                         |        |             |
|                               |           |                                                 |      | WL. 546.1nm & Abs. 0.927  %T 11.84%  Z   ▶ |                          |                       |                |                         |                                         |        |             |
| Results                       |           |                                                 |      |                                            |                          | <b>Standard Curve</b> |                |                         |                                         |        |             |
|                               | <b>ID</b> | Sample Name                                     | Abs. | Conc. (mg/L)                               |                          |                       |                |                         |                                         |        |             |
| >>                            |           |                                                 |      |                                            |                          |                       | A              |                         |                                         |        |             |
|                               |           |                                                 |      |                                            |                          |                       | 1.0000         |                         |                                         |        |             |
|                               |           |                                                 |      |                                            |                          |                       | 0.7500         |                         |                                         |        |             |
|                               |           |                                                 |      |                                            |                          |                       | 0.5000         |                         |                                         |        |             |
|                               |           |                                                 |      |                                            |                          |                       | 0.2500         |                         |                                         | c      |             |
|                               |           |                                                 |      |                                            |                          |                       | 0.0000         |                         |                                         |        |             |
|                               |           |                                                 |      |                                            |                          |                       |                |                         | 0.0000 25.0000 50.0000 75.0000 100.0000 |        |             |
|                               |           |                                                 |      |                                            |                          |                       |                |                         |                                         |        |             |
|                               |           |                                                 |      |                                            |                          |                       |                | $C=100.2893$ *A -0.0965 |                                         |        |             |
|                               |           |                                                 |      |                                            |                          |                       | $r = 0.999991$ |                         |                                         |        |             |
|                               |           |                                                 |      |                                            |                          |                       |                |                         |                                         |        |             |
|                               |           |                                                 |      |                                            |                          |                       | ID             | Abs.                    | Conc. (mg/L)                            |        |             |
|                               |           |                                                 |      |                                            |                          |                       | $\mathbf{1}$   | 0.00                    | 0.0                                     |        |             |
|                               |           |                                                 |      |                                            |                          |                       | $\overline{2}$ | 0.250                   | 25.0                                    |        |             |
|                               |           |                                                 |      |                                            |                          |                       | 3              | 0.502                   | 50.0                                    |        |             |
|                               |           |                                                 |      |                                            |                          |                       | 4              | 0.927                   | 93.0                                    |        |             |
|                               |           |                                                 |      |                                            |                          |                       |                |                         |                                         |        |             |
|                               |           |                                                 |      |                                            |                          |                       |                |                         |                                         |        |             |
|                               |           |                                                 |      |                                            |                          | $\mathbf{R}$          |                |                         |                                         |        |             |
|                               |           |                                                 |      |                                            |                          |                       |                |                         |                                         |        |             |
|                               |           |                                                 |      |                                            |                          |                       |                |                         |                                         |        |             |
|                               |           |                                                 |      |                                            |                          |                       |                |                         |                                         |        |             |
|                               |           |                                                 |      |                                            | $\overline{\phantom{a}}$ |                       |                |                         |                                         |        | ≛           |
| Online                        |           |                                                 |      |                                            |                          |                       | Cell:Unknown   |                         | 28/01/2019                              | 14:50  |             |
|                               |           |                                                 |      |                                            |                          |                       |                |                         |                                         |        |             |

**Figure 4.1-3 Taratura con Metodo Concentration – Fine**

#### **Misura i campioni**

Eseguita la curva di taratura in accordo ai paragrafi precedenti, è ora possibile eseguire le

misure dei campioni:

- Predisporre il bianco nel portacelle e cliccare sull'icona **Zero** ;
- Per confermare il corretto azzeramento, cliccare sull'icona **Misura Para per misurare il** bianco; il risultato viene registrato nella prima riga ID, il valore di assorbanza del bianco dovrà essere quanto più vicino a 0 possibile. Per valori maggiori di 0,01A ripetere lo Zero e la Misura;
- Predisporre il campione nel portacelle e cliccare sull'icona **Misura** ; il dato viene registatro sulla riga successiva.

• Ripetere il punto precedente in caso di eventuali prove ripetute e per ogni campione. Con un doppio click nel campo della colonna **Sample Name** è possibile digitare il nome del campione della riga corrispondente (Fig.4.1.2-1).

Per salvare la sessione di prova cliccare sull'icona **Salva** dalla barra degli strumenti oppure da menu **File** → **Save.**

|               |                | A EasyUV - [Quantitative Analysis1] |                                                 |                                                                                                    |                                                                                        |                       |                         |                                         | $\Box$ | $\times$    |
|---------------|----------------|-------------------------------------|-------------------------------------------------|----------------------------------------------------------------------------------------------------|----------------------------------------------------------------------------------------|-----------------------|-------------------------|-----------------------------------------|--------|-------------|
|               |                |                                     | File View Device Operation Spectrum Window Help |                                                                                                    |                                                                                        |                       |                         |                                         |        | $ B \times$ |
| <b>J</b><br>序 |                |                                     |                                                 |                                                                                                    | BBISO BEBAIO X   01 02 03 04 05 06 07 08 ≚   8 0 0 0 0 0 0 1 A T   A V A   O O O O O D |                       |                         |                                         |        |             |
|               |                |                                     |                                                 |                                                                                                    |                                                                                        |                       |                         |                                         |        |             |
|               |                | WL. 546.1nm & Abs. 0.927            | %T 11.84%                                       | $\begin{array}{c} \mid \mathsf{Z} \mathbb{I} \parallel \mathsf{P} \parallel \equiv \mid \mathsf{X} \mid \mathsf{p} \end{array}$ |                                                                                        |                       |                         |                                         |        |             |
| Results       |                |                                     |                                                 |                                                                                                    |                                                                                        | <b>Standard Curve</b> |                         |                                         |        |             |
|               | ID <sub></sub> | Sample Name                         | Abs.                                            | Conc. (mg/L)                                                                                                    |                                                                                        |                       |                         |                                         |        |             |
| >>            | 1              | bianco                              | 0.000                                           | 0.0                                                                                                    |                                                                                        | $\overline{A}$        |                         |                                         |        |             |
|               | $\overline{2}$ | bianco                              | 0.000                                           | 0.0                                                                                                    |                                                                                        | 1.0000                |                         |                                         |        |             |
|               | 3              | bianco                              | 0.000                                           | 0.0                                                                                                    |                                                                                        | 0.7500                |                         |                                         |        |             |
|               | 4              | std1                                | 0.250                                           | 25.0                                                                                                    |                                                                                        | 0.5000                |                         |                                         |        |             |
|               | 5              | std1                                | 0.250                                           | 25.0                                                                                                    |                                                                                        | 0.2500                |                         |                                         |        |             |
|               | 6              | std1                                | 0.250                                           | 25.0                                                                                                    |                                                                                        | 0.0000                |                         |                                         | c      |             |
|               | $\overline{7}$ | std <sub>2</sub>                    | 0.502                                           | 50.2                                                                                                    |                                                                                        |                       |                         | 0.0000 25.0000 50.0000 75.0000 100.0000 |        |             |
|               | 8              | std <sub>2</sub>                    | 0.502                                           | 50.2                                                                                                    |                                                                                        |                       |                         |                                         |        |             |
|               | 9              | std <sub>2</sub>                    | 0.502                                           | 50.2                                                                                                    |                                                                                        |                       |                         |                                         |        |             |
|               | 10             | std3                                | 0.926                                           | 92.8                                                                                                    |                                                                                        |                       | $C=100.2893$ *A -0.0965 |                                         |        |             |
|               | 11             | std3                                | 0.927                                           | 92.9                                                                                                    |                                                                                        | $r = 0.999991$        |                         |                                         |        |             |
|               | 12             | std3                                | 0.926                                           | 92.8                                                                                                    |                                                                                        |                       |                         |                                         |        |             |
|               |                |                                     |                                                 |                                                                                                    |                                                                                        | ID                    | Abs.                    | Conc. (mg/L)                            |        |             |
|               |                |                                     |                                                 |                                                                                                    |                                                                                        | $\mathbf{1}$          | 0.00                    | 0.0                                     |        |             |
|               |                |                                     |                                                 |                                                                                                    |                                                                                        | $\overline{a}$        | 0.250                   | 25.0                                    |        |             |
|               |                |                                     |                                                 |                                                                                                    |                                                                                        | 3                     | 0.502                   | 50.0                                    |        |             |
|               |                |                                     |                                                 |                                                                                                    |                                                                                        | 4                     | 0.927                   | 93.0                                    |        |             |
|               |                |                                     |                                                 |                                                                                                    |                                                                                        |                       |                         |                                         |        |             |
|               |                |                                     |                                                 |                                                                                                    |                                                                                        |                       |                         |                                         |        |             |
|               |                |                                     |                                                 |                                                                                                    |                                                                                        | $\pm$                 |                         |                                         |        |             |
|               |                |                                     |                                                 |                                                                                                    |                                                                                        |                       |                         |                                         |        |             |
|               |                |                                     |                                                 |                                                                                                    |                                                                                        |                       |                         |                                         |        |             |
|               |                |                                     |                                                 |                                                                                                    |                                                                                        |                       |                         |                                         |        |             |
|               |                |                                     |                                                 |                                                                                                    |                                                                                        |                       |                         |                                         |        |             |
|               |                |                                     |                                                 |                                                                                                    | ▾                                                                                      |                       |                         |                                         |        | ≛           |
| Online        |                |                                     |                                                 |                                                                                                    |                                                                                        | Cell:Unknown          |                         | 28/01/2019                              | 14:50  |             |

**Figure 4.1-4 Sessione di misura quantitativa**

#### **4.2. Analisi Cinetica (Kinetics Analysis)**

La funzione Cinetica misura in modalità fotometrica (Assorbanza/Trasmittanza) un campione nel tempo ad intervalli regolari (selezionabili tra 0.5 e 3600 secondi).

Il foglio di lavoro visualizza il grafico Assorbanza/tempo e la tabella dei dati (Fig.4.2-1).

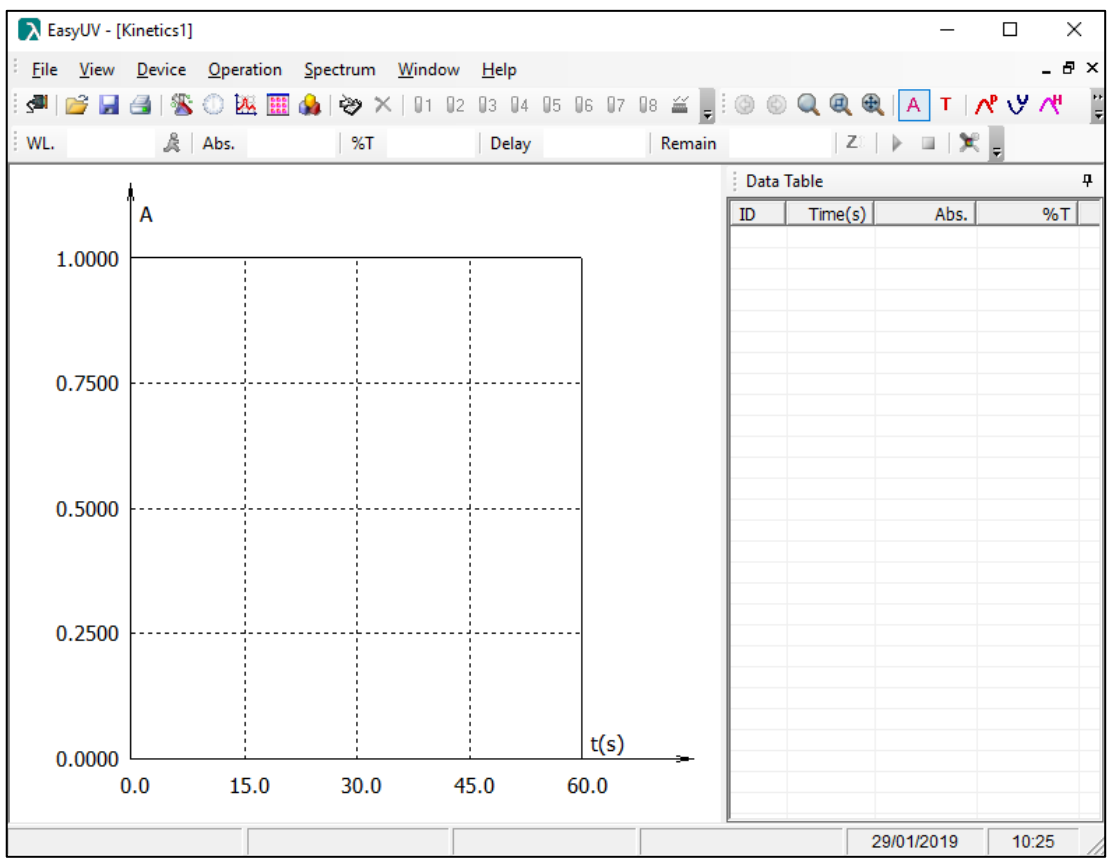

**Figura 4.2 Foglio di lavoro analisi Cinetica**

#### **Impostazione parametri di misura**

Cliccare sull'icona per accedere alla finestra di **Setup** (vedi Fig.4.2.1-1). Impostare i parametri di analisi:

• **Photometric Mode** (Modalità fotometrica): effettuare la scelta di visualizzazione dei risultati tra Assorbanza (Abs) e Trasmittanza (%T)

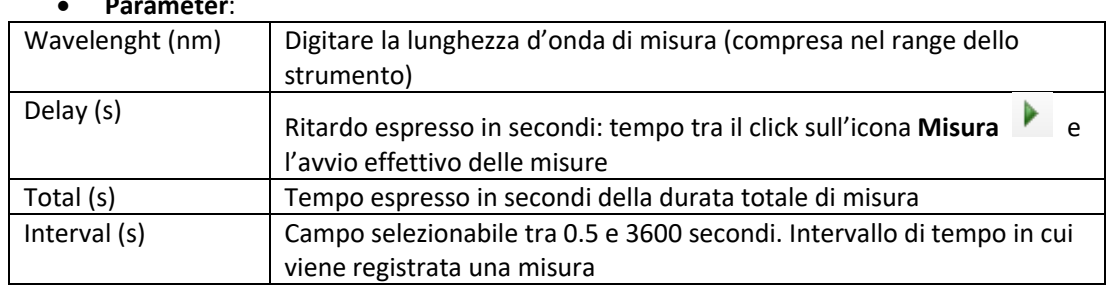

• **Parameter**:

- **Response Mode**: Modalità di registrazione della misura Normal/Slow
	- **Display**: Max = valore massimo della scala delle ordinate del grafico Min = valore minimo della scala delle ordinate del grafico Casella di spunta *Display All Curves*: se selezionata, in caso di più misure, mostra a video le curve delle misure effettuate in precedenza.

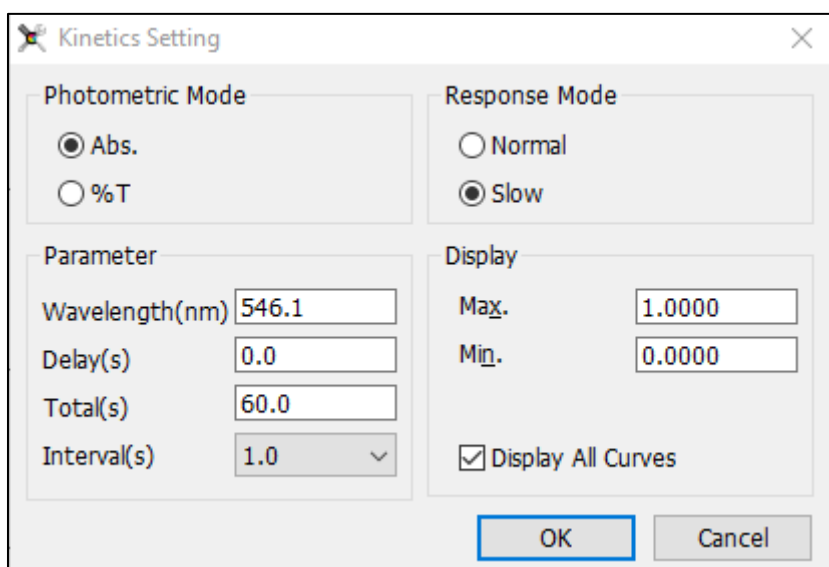

**Figure 4.2-1 Setup analisi cinetica**

#### **Misura i campioni**

Eseguita l'impostazione dei parametri di prova in accordo al paragrafo precedente, è ora possibile eseguire una sessione di misura.

- Predisporre il bianco nel portacelle e cliccare sull'icona **Zero** ;
- Predisporre il campione nel portacelle e cliccare sull'icona **Misura** .

Durante la misura i campi dei tempi **Delay** e **Remain** della barra degli strumenti si attivano, mostrando in forma di count-down (conteggio al termine) rispettivamente il **Ritardo** ed il **Tempo rimanente** di prova (Fig.4.2.2-1).

|  | WL. 546.1nm & Abs. 0.000   %T 99.95% |  |  | <b>Delay 00:00:00   Remain 00:00:05.0   Z</b>   $\triangleright$ <b>   </b> $\mathbb{R}$   $\preceq$ |  |  |  |
|--|--------------------------------------|--|--|----------------------------------------------------------------------------------------------------|--|--|--|
|  |                                      |  |  |                                                                                                    |  |  |  |

**Figura 4.2-1 Avanzamento Analisi cinetica**

Al termine della misura il foglio di lavoro mostra il grafico ed i punti di misura nella tabella dei dati (Fig.4.2.2-2)

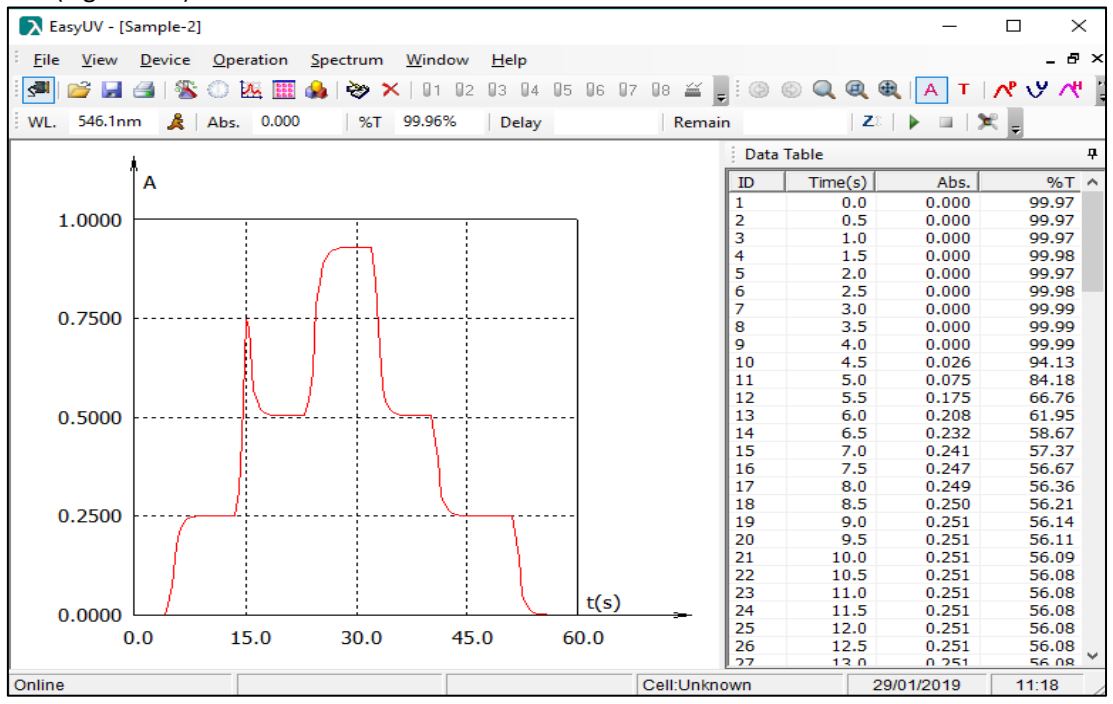

#### **4.3. Analisi Scansione spettrale (Spectrum Scan)**

#### **Si consiglia l'uso di questa funzione solo sui modelli nativi SCAN.**

La funzione Scansione spettrale misura in modalità fotometrica (Assorbanza/Trasmittanza) un campione nel campo delle lunghezze d'onda, ad intervalli regolari (selezionabili tra 0.1 / 0.2 /  $0.5 / 1 / 2 / 5$  nm).

Il foglio di lavoro visualizza il grafico Assorbanza/lunghezza d'onda e la tabella dei dati (Fig.4.3- 1).

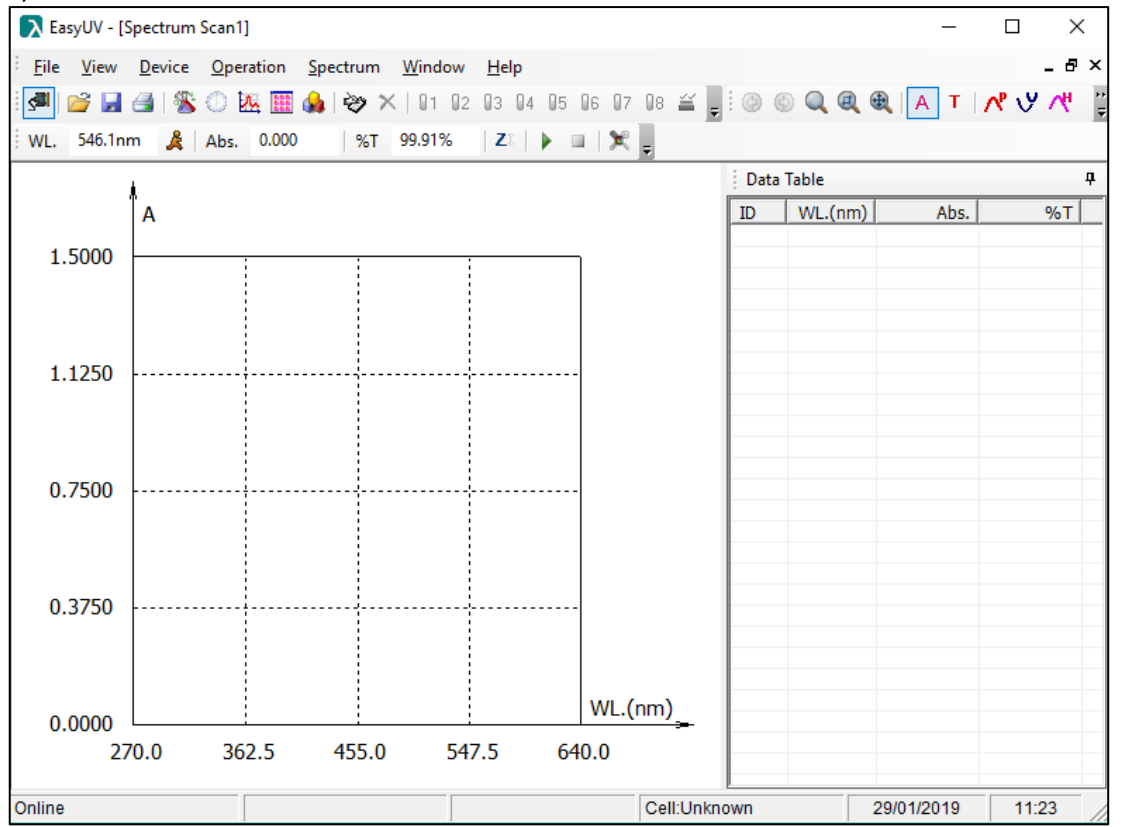

**Figura 4.3-1 Foglio di lavoro Scansione spettrale**

#### **Impostazione parametri di misura**

Cliccare sull'icona per accedere alla finestra di **Setup** (vedi Fig.4.3.1-1). Impostare i parametri di analisi:

- **Photometric Mode** (Modalità fotometrica): effettuare la scelta di visualizzazione dei risultati tra Assorbanza (Abs) e Trasmittanza (%T)
- **Parameter**:

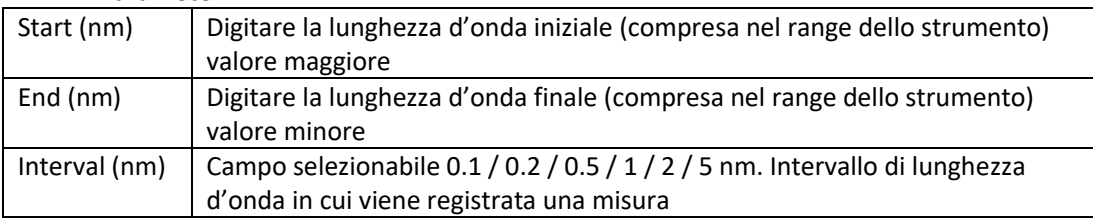

- **Scan Mode** / **Repeat**: Campo selezionabile 1 / 2 / 3 / 5 / 10 numero di ripetizioni automatiche di una misura
- **Response Mode**: Modalità di registrazione della misura Normal/Slow
- **Display**: Max = valore massimo della scala delle ordinate

Min = valore minimo della scala delle ordinate Casella di spunta *Display All Curves*: se selezionata, in caso di più misure, mostra a video le curve delle misure effettuate in precedenza.

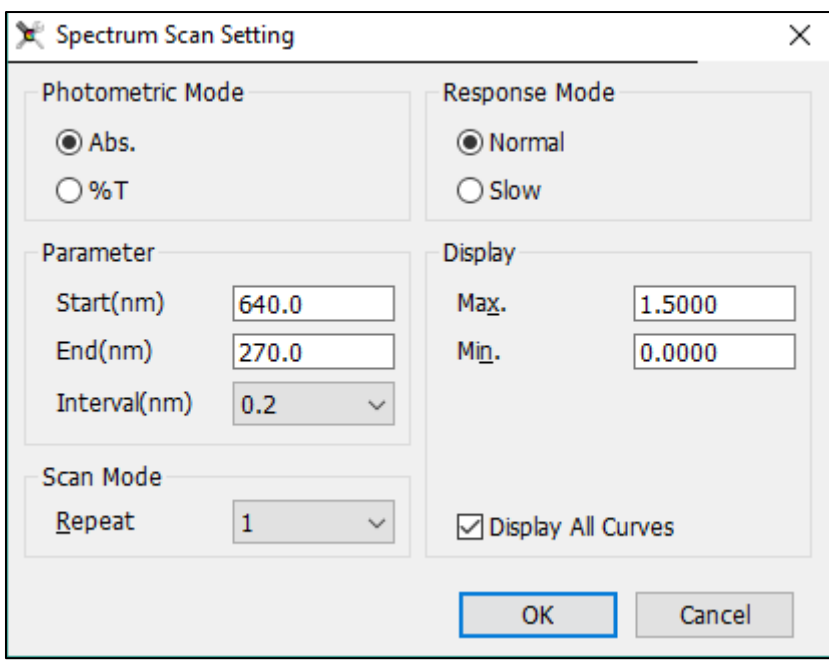

**Figura 4.3-1 Setup Scansione Spettrale**

#### **Misura i campioni**

Eseguita l'impostazione dei parametri di prova in accordo al paragrafo precedente, è ora possibile eseguire una sessione di misura.

- Predisporre il bianco nel portacelle e cliccare sull'icona **Zero** Zi; viene visualizzata la finestra Baseline (Fig.4.3.2-1) con il riepilogo dei parametri di misura, cliccare su **Scan** per avviare la costruzione della linea di base (zero del riferimento) che verrà mantenuta in memoria per la sessione di prova;
- Al termine della scansione Baseline, predisporre il campione nel portacelle e cliccare

### sull'icona **Misura** .

Durante la misura il campo **WL** mostra l'avanzamento delle lunghezze'onda e nel grafico viene visualizzata la curva di scansione (Fig.4.3.2-2).

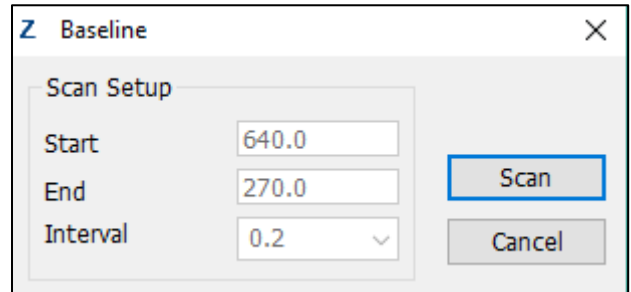

**Figura 4.3-2 Conferma parametri Linea di base (Riferimento)**

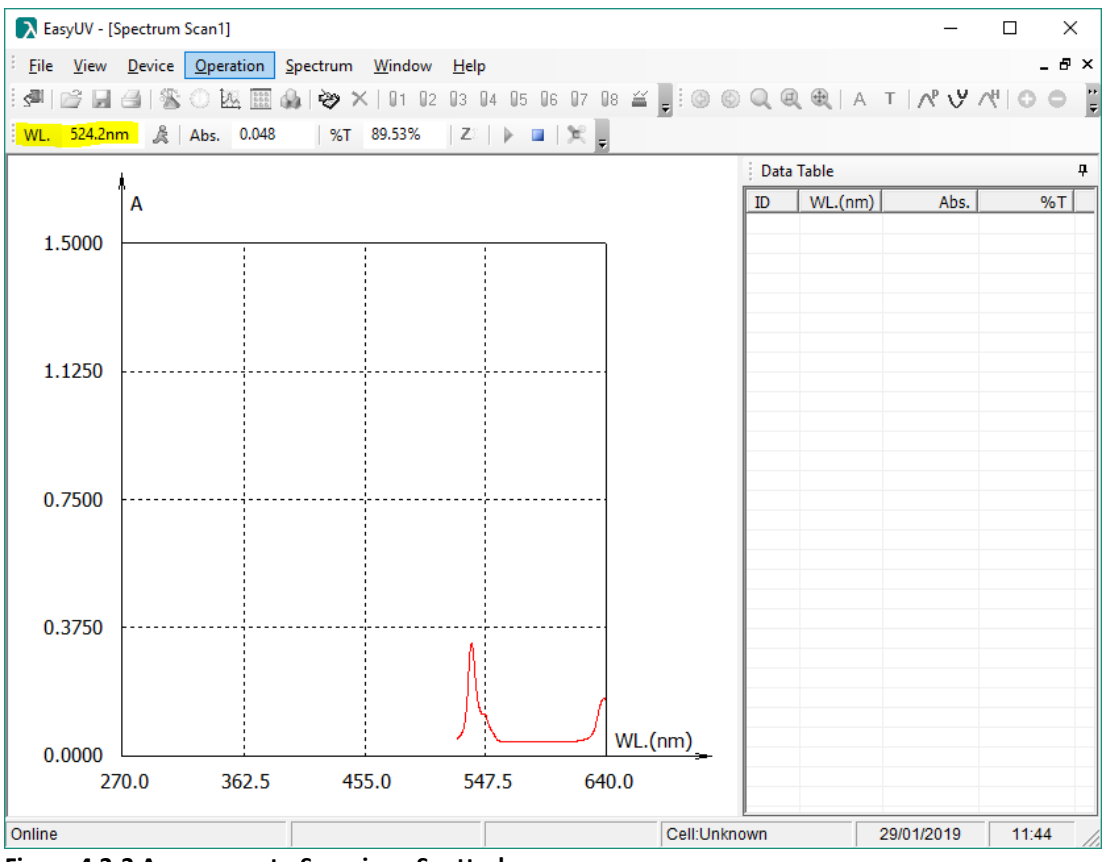

**Figura 4.3-3 Avanzamento Scansione Spettrale**

Al termine della misura il foglio di lavoro mostra il grafico completo ed i punti di misura nella tabella dei dati (Fig.4.3.2-3).

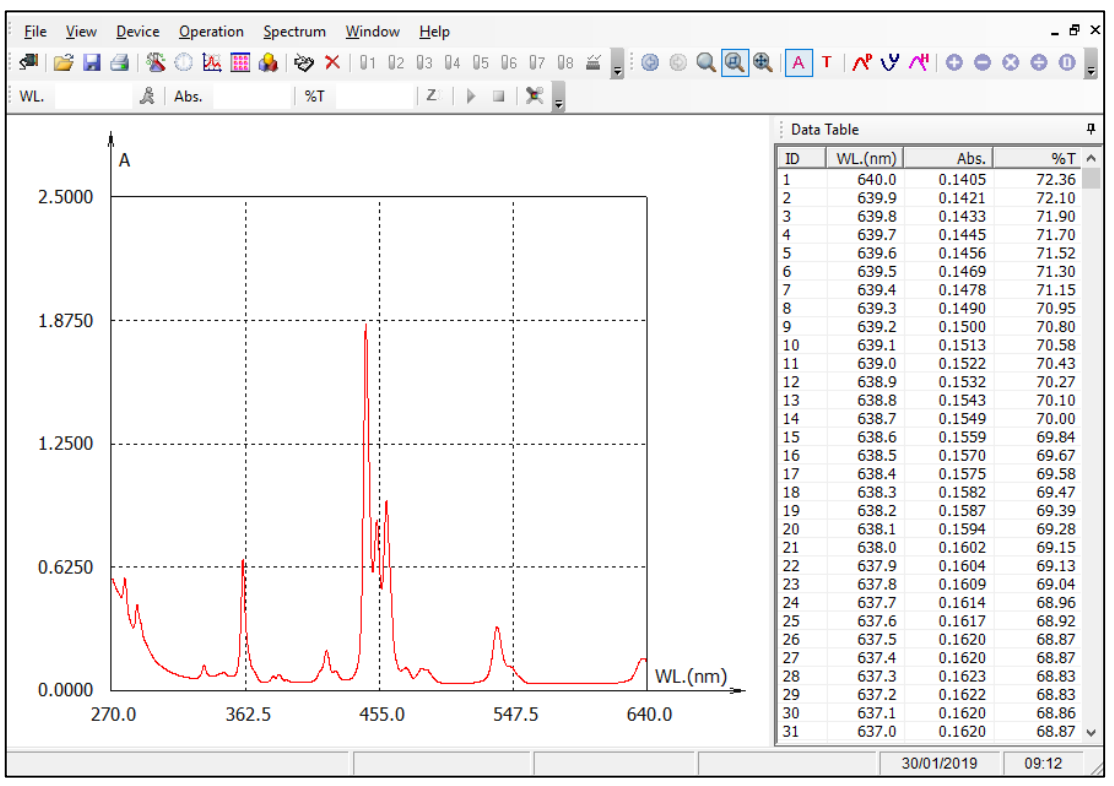

**Figura 4.3-4 Scansione spettrale**

#### **Elaborazione dei dati**

Al termine di una o più misure, il programma offre alcune funzionalità di elaborazione dei dati, accessibili dal menu **Spectrum** o dalla *barra degli strumenti* (Fig.4.3.3-1).

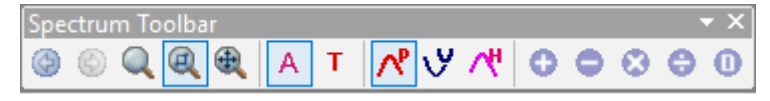

**Figura 4.3-5 Strumenti di elaborazione spettri**

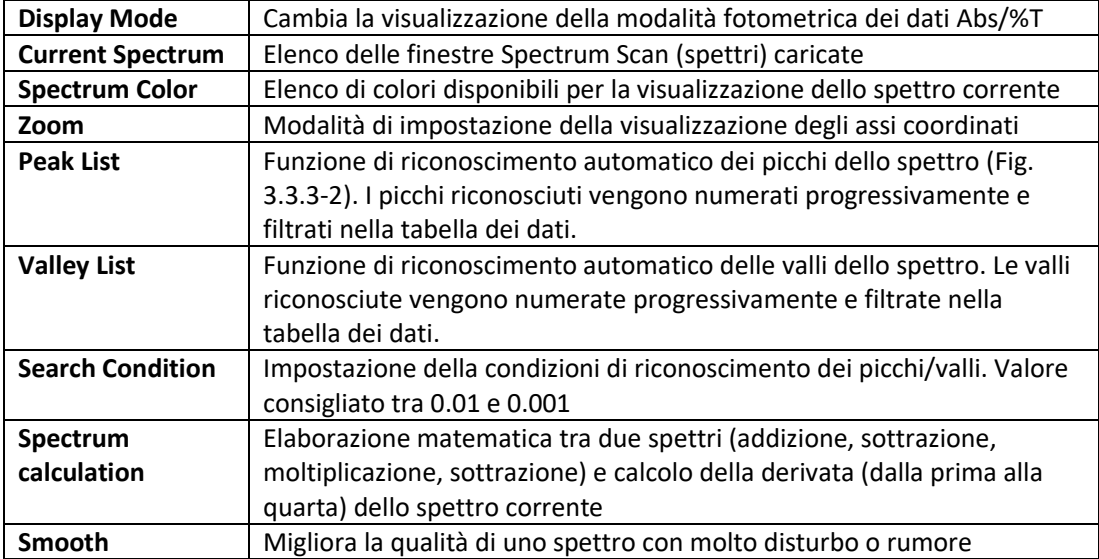

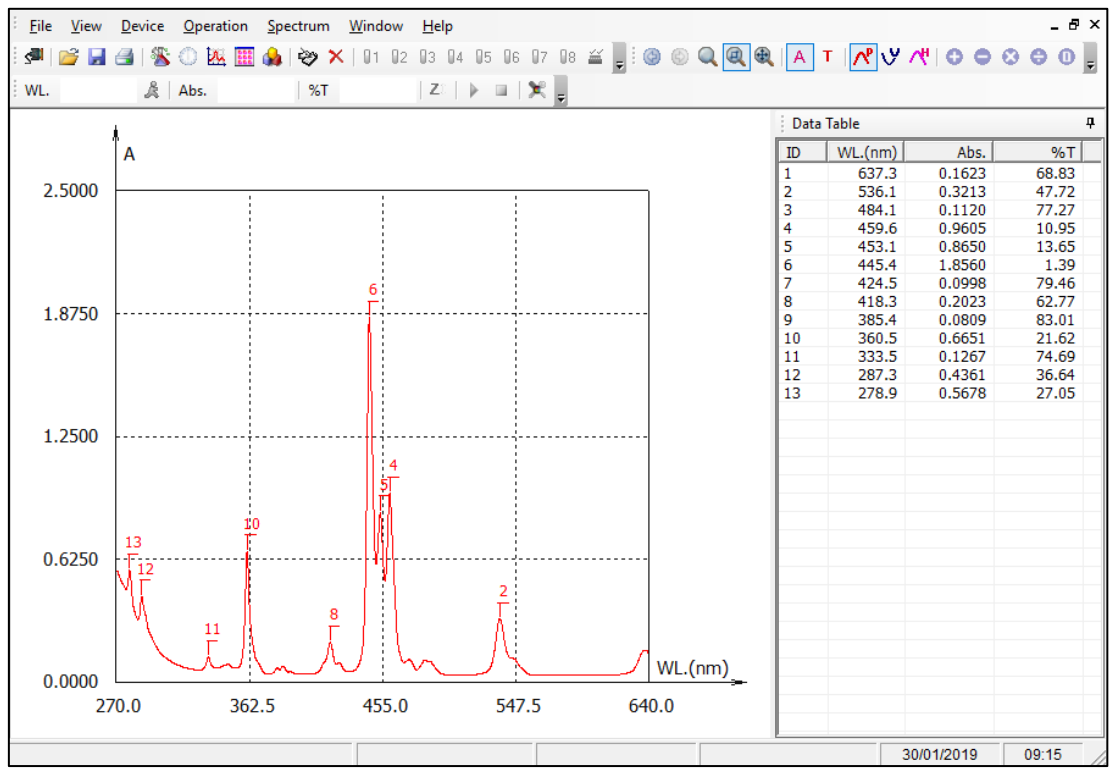

**Figura 4.3-6 Visualizzazione dei picchi**

#### **4.4. Analisi Fotometrica Multi-lunghezza d'onda (Multi Wavelenght Analysis)**

La funzione Fotometria Multi-WL misura in modalità fotometrica (Assorbanza/Trasmittanza) un campione a diverse lunghezze d'onda (da una fino a 20).

Il foglio di lavoro visualizza in forma di tabella i risultati di misura dei campioni disposti in riga (Fig.4.4-1).

|        |    | > EasyUV - [Multi Wavelength Analysis1] |                                                 |                                                       |                |                | □              | $\times$    |
|--------|----|-----------------------------------------|-------------------------------------------------|-------------------------------------------------------|----------------|----------------|----------------|-------------|
|        |    |                                         | File View Device Operation Spectrum Window Help |                                                       |                |                |                | $ B \times$ |
|        |    |                                         |                                                 | ░ <mark>▝▎</mark> ▒▒▒▒▒▒▒▒▒▒▒▒▒▒▒▒▒▒▒▒▒▒▒▒▒▒▒▒▒▒▒▒▒▒▒ |                |                |                |             |
|        |    |                                         | WL. 270.0nm & Abs. -0.729   %T 535.48%          | $ Z_{\mathbb{R}} $ = $ \mathbf{X} $                   |                |                |                |             |
|        | ID | Sample Name                             | Abs. (440.0nm)                                  | Abs. (465.0nm)                                        | Abs. (546.1nm) | Abs. (590.0nm) | Abs. (635.0nm) |             |
| >>     |    |                                         |                                                 |                                                       |                |                |                |             |
|        |    |                                         |                                                 |                                                       |                |                |                |             |
|        |    |                                         |                                                 |                                                       |                |                |                |             |
|        |    |                                         |                                                 |                                                       |                |                |                |             |
|        |    |                                         |                                                 |                                                       |                |                |                |             |
|        |    |                                         |                                                 |                                                       |                |                |                |             |
|        |    |                                         |                                                 |                                                       |                |                |                |             |
| Online |    |                                         |                                                 |                                                       |                | Cell:Unknown   | 29/01/2019     | 12:07       |

**Figura 4.4-1 Foglio di lavoro Fotometria Multi-WL**

#### **Impostazione parametri di misura**

Cliccare sull'icona per accedere alla finestra di **Setup** (vedi Fig.4.4.1-1). Impostare i parametri di analisi:

- **WL No.**: Selezionare il numero di lunghezze d'onda a cui effetturare le misure (da 1 fino a 20)
- In base alla scelta del numero di lunghezze d'onda si attivano i relativi campi WL in cui digitare le lunghezze d'onda di misura (ammesso al massimo un numero decimale). Premere **OK** per confermare.

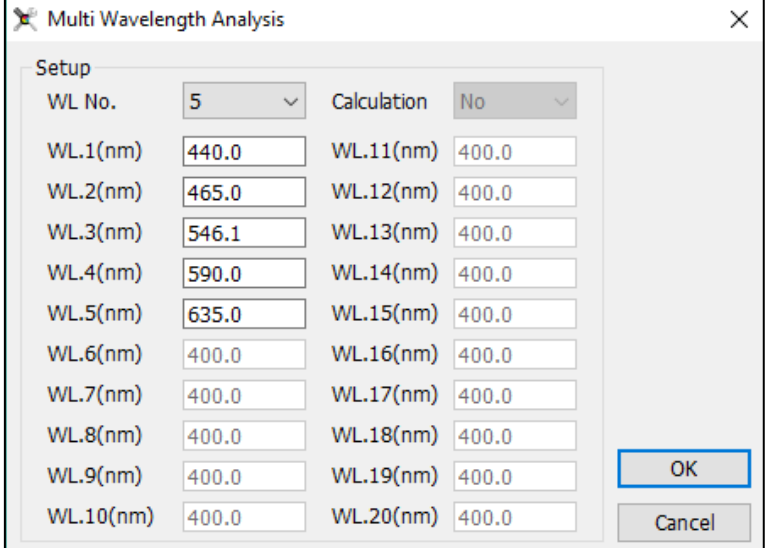

**Figura 4.4-1 Setup Fotometria Multi-WL**

#### **Misura fotometrica**

Al termine dell'impostazione dei parametri al punto precedente, il programma è pronto per effettuare le misure.

- Predisporre il bianco nel portacelle e cliccare sull'icona **Zero** ;
- Per confermare il corretto azzeramento, cliccare sull'icona Misura **Parameteria il confermare** il bianco; il risultato viene registrato nella prima riga, il valore di assorbanza del bianco dovrà essere quanto più vicino a 0 possibile. Per valori maggiori di 0,01Abs ripetere lo Zero e la Misura;
- Predisporre il campione nel portacelle e cliccare sull'icona **Misura** ; i valori misurati vengono registrati per riga sulle colonne corrispondenti;
- Ripetere il punto precedente in caso di eventuali prove ripetute e per ogni campione.

Con un doppio click nel campo della colonna **Sample Name** è possibile digitare il nome del campione della riga corrispondente.

Al termine della sessione di prova il foglio di lavoro risulterà compilato con le prove effettuate (Fig.4.4.2-1)

Per salvare la sessione di prova cliccare sull'icona Salva dalla barra degli strumenti oppure da menu **File** → **Save.**

|             |                | > EasyUV - [Multi Wavelength Analysis1] |                                            |                                                               |                |                | $\Box$              | $\times$                         |
|-------------|----------------|-----------------------------------------|--------------------------------------------|---------------------------------------------------------------|----------------|----------------|---------------------|----------------------------------|
| <b>File</b> |                |                                         | View Device Operation Spectrum Window Help |                                                               |                |                |                     | - 8<br>$\boldsymbol{\mathsf{x}}$ |
| 小型          |                |                                         |                                            |                                                               |                |                |                     | $\overline{\bullet}$             |
| WL.         | 635.0nm        | Abs. 0.540                              | %T 28.86%                                  | $\triangleright$ $\blacksquare$ $\times$ $\blacksquare$<br>ZI |                |                |                     |                                  |
|             | ID             | Sample Name                             | Abs. (440.0nm)                             | Abs. (465.0nm)                                                | Abs. (546.1nm) | Abs. (590.0nm) | Abs. (635.0nm)      | ٠                                |
| >>          | 1              | bianco                                  | 0.000                                      | 0.000                                                         | $-0.001$       | 0.002          | 0.000               |                                  |
|             | $\overline{2}$ | bianco                                  | $-0.001$                                   | 0.000                                                         | 0.000          | 0.001          | 0.000               |                                  |
|             | 3              | bianco                                  | $-0.001$                                   | 0.000                                                         | 0.000          | 0.001          | 0.000               |                                  |
|             | 4              | std1                                    | 0.262                                      | 0.239                                                         | 0.250          | 0.291          | 0.293               |                                  |
|             | 5              | std1                                    | 0.262                                      | 0.239                                                         | 0.250          | 0.291          | 0.293               |                                  |
|             | 6              | std1                                    | 0.261                                      | 0.239                                                         | 0.250          | 0.291          | 0.293               |                                  |
|             | $\overline{7}$ | std <sub>2</sub>                        | 0.537                                      | 0.492                                                         | 0.502          | 0.555          | 0.540               |                                  |
|             | 8              | std2                                    | 0.537                                      | 0.492                                                         | 0.503          | 0.555          | 0.540               |                                  |
|             | 9              | std <sub>2</sub>                        | 0.537                                      | 0.492                                                         | 0.502          | 0.555          | 0.540               |                                  |
|             |                |                                         |                                            |                                                               |                |                |                     |                                  |
|             |                |                                         |                                            |                                                               |                |                |                     |                                  |
|             |                |                                         |                                            |                                                               |                |                |                     |                                  |
| Online      |                |                                         |                                            |                                                               |                | Cell:Unknown   | 12:29<br>29/01/2019 |                                  |

**Figura 4.4-2 Misura Multi-WL**

In caso di misure che si considarano errate il programma offre all'utente due funzionalità, accessibili dal menu **Operation** (Fig.4.4.2-2) o dalla barra degli strumenti (Fig.4.4.2-3), una volta selezionata la riga di interesse:

- **Modify**: ripete la misura e sovrascrive i risultati sulla stessa riga;
- **Delete**: Cancella la riga selezionata.

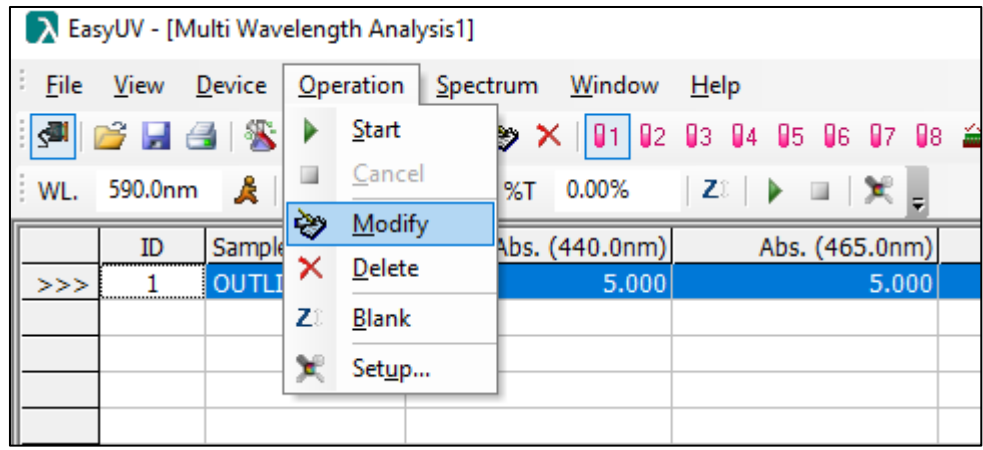

**Figura 4.4-3 Modifica/cancella risultato**

|      |    | A EasyUV - [Multi Wavelength Analysis1] |                                       |                                                                                         |    |
|------|----|-----------------------------------------|---------------------------------------|-----------------------------------------------------------------------------------------|----|
| File |    |                                         | View Device Operation Spectrum Window | Help                                                                                    |    |
|      |    |                                         |                                       | ░ ◎ ■ △   ③   ⑧ ① 滋    画 ▲   <mark>◇  ×  </mark> 01   02   03  04  05  06  07  08 ≚   ░ |    |
|      |    | WL. 590.0nm & Abs. 5.000                | %T 0.00%                              | $ Z_{\mathbb{R}} $ $\blacktriangleright$ $\blacksquare$ $ \mathcal{K} $ $\blacksquare$  |    |
|      | ID | Sample Name                             | Abs. (440.0nm)                        | Abs. (465.0nm)                                                                          | Ab |
| >>   |    | <b>OUTLIER</b>                          | 5.000                                 | 5.000                                                                                   |    |
|      |    |                                         |                                       |                                                                                         |    |

**IT**

**Figura 4.4-4 Icone modifica/cancella risultato**

#### **4.5. Analisi DNA/Proteine Metodi UV (DNA/Protein Analysis)**

Il pragramma offre due metodi UV preimpostati per l'analisi DNA/proteine per la determinazione della concentrazione e/o del grado di contaminazione del campione di acidi nucleici da proteine (ratio).

Il foglio di lavoro visualizza una tabella le cui colonne riportano i valori di assorbanza misurati alle lunghezze d'onda impostate, la concentrazione calcolata di Acido nucleico (DNA Conc), la concentrazione di proteine (Protein Conc) ed il rapporto (ratio) tra le assorbanze misurate alla prima lunghezza d'onda e la seconda (Fig.4.5-1)

|    |           | A EasyUV - [DNA/Protein Analysis1] |                                                 |                                                  |  |                                                                                                    |  |       |              |
|----|-----------|------------------------------------|-------------------------------------------------|--------------------------------------------------|--|----------------------------------------------------------------------------------------------------|--|-------|--------------|
|    |           |                                    | File View Device Operation Spectrum Window Help |                                                  |  |                                                                                                    |  |       | - <i>日</i> × |
|    |           |                                    |                                                 |                                                  |  | $\ \mathbf{F}\otimes\mathbf{F}\otimes\mathbf$ |  |       |              |
|    |           |                                    |                                                 | WL. 320.0nm & Abs. 0.649  %T 22.43%  Z   ▶ □   ※ |  |                                                                                                    |  |       |              |
|    | <b>ID</b> | Sample Name                        | Abs. (260nm)                                    | Abs. (230nm)                                     |  | Abs. (320nm) DNA Conc. (ug/ml) Protein Conc. (ug/ml)                                                                                                    |  | Ratio |              |
| >> |           |                                    |                                                 |                                                  |  |                                                                                                    |  |       |              |
|    |           |                                    |                                                 |                                                  |  |                                                                                                    |  |       |              |
|    |           |                                    |                                                 |                                                  |  |                                                                                                    |  |       |              |
|    |           |                                    |                                                 |                                                  |  |                                                                                                    |  |       |              |

**Figura 4.5-1 Foglio di lavoro Analisi DNA/Proteine**

#### **Impostazione parametri di misura**

Cliccare sull'icona per accedere alla finestra di **Setup** (vedi Fig.4.5.1-1). Impostare i parametri di analisi.

Il programma calcola le concentrazioni con le formule:

• 
$$
c_{DNA} = (A_1 - A_{ref}) \times f_1 - (A_2 - A_{ref}) \times f_2
$$

$$
\bullet \quad c_{Protein} = (A_2 - A_{ref}) \times f_3 - (A_1 - A_{ref}) \times f_4
$$

• Ratio = 
$$
\frac{(A_1 - A_{ref})}{(A_1 - A_{ref})}
$$

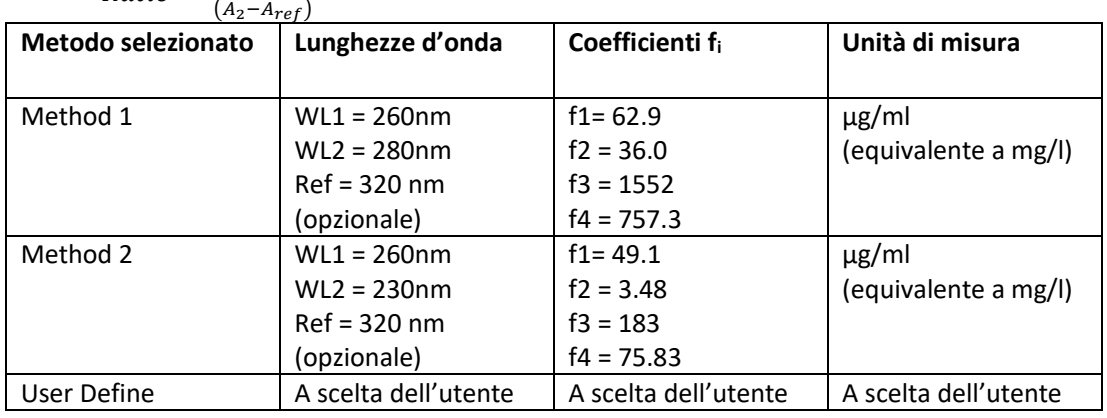

Premere **OK** per confermare.

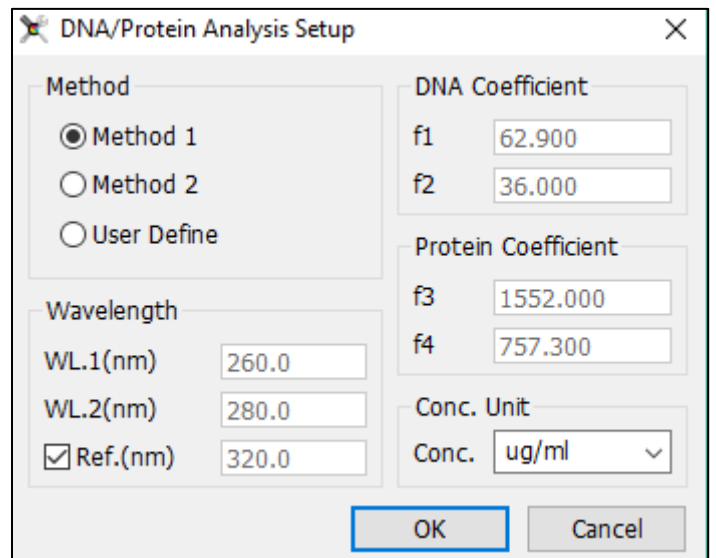

**Figura 4.5-1 Setup Metodi UV DNA/proteine**

#### **Misura DNA/proteine**

Al termine dell'impostazione dei parametri al punto precedente, il programma è pronto per effettuare le misure.

- Predisporre il bianco nel portacelle e cliccare sull'icona Zero  $\boxed{\mathbb{Z}^{\mathbb{Z}}}$ ;
- Per confermare il corretto azzeramento, cliccare sull'icona Misura **Para il per misurare il** bianco; il risultato viene registrato nella prima riga, il valore di assorbanza del bianco dovrà essere quanto più vicino a 0 possibile. Per valori maggiori di 0,01Abs ripetere lo Zero e la Misura;
- Predisporre il campione nel portacelle e cliccare sull'icona **Misura** ; i valori misurati vengono registrati per riga sulle colonne corrispondenti, nei campi **Conc** vengono visuaizzati i valori di concentrazione calcolati;

• Ripetere il punto precedente in caso di eventuali prove ripetute e per ogni campione.

Con un doppio click nel campo della colonna **Sample Name** è possibile digitare il nome del campione della riga corrispondente.

Al termine della sessione di prova il foglio di lavoro risulterà compilato con le prove effettuate (Fig.4.5.2-1)

Per salvare la sessione di prova cliccare sull'icona Salva dalla barra degli strumenti oppure da menu **File** → **Save.**

|           |         | A EasyUV - [DNA/Protein Analysis1] |                                            |                                                                                    |              |                   |                       | $\times$<br>□                    |
|-----------|---------|------------------------------------|--------------------------------------------|------------------------------------------------------------------------------------|--------------|-------------------|-----------------------|----------------------------------|
| File      |         |                                    | View Device Operation Spectrum Window Help |                                                                                    |              |                   |                       | - 8<br>$\boldsymbol{\mathsf{x}}$ |
| <b>I</b>  |         |                                    |                                            |                                                                                    |              |                   |                       |                                  |
| <b>WL</b> | 320.0nm | Abs. 0.649                         | %T 22.46%                                  | $Z^{\frac{1}{2}}$ $\blacktriangleright$ $\blacksquare$ $\mathbb{R}$ $\blacksquare$ |              |                   |                       |                                  |
|           | ID      | Sample Name                        | Abs. (260nm)                               | Abs. (230nm)                                                                       | Abs. (320nm) | DNA Conc. (ug/ml) | Protein Conc. (ug/ml) | Ratio                            |
| >>        | 1       | bianco                             | 0.000                                      | 0.000                                                                              | 0.000        | 0.000             | 0.000                 |                                  |
|           | 2       | std1                               | 0.262                                      | 0.245                                                                              | 0.102        | 7.358             | 14.041                | 1.119                            |
|           | 3       | std <sub>2</sub>                   | 0.861                                      | 0.768                                                                              | 0.329        | 24.593            | 40.011                | 1.212                            |
|           | 4       | std3                               | 1.755                                      | 1.535                                                                              | 0.647        | 51.313            | 78.518                | 1.248                            |
|           | 5       | bianco                             | 0.000                                      | 0.000                                                                              | 0.000        | 0.000             | 0.000                 |                                  |
|           | 6       | std1                               | 0.261                                      | 0.245                                                                              | 0.102        | 7.309             | 14.117                | 1.112                            |
|           | 7       | std <sub>2</sub>                   | 0.862                                      | 0.769                                                                              | 0.329        | 24.639            | 40.119                | 1.211                            |
|           | 8       | std3                               | 1.758                                      | 1.536                                                                              | 0.647        | 51.456            | 78,473                | 1.250                            |
|           | 9       | bianco                             | 0.000                                      | 0.000                                                                              | 0.000        | 0.000             | 0.000                 |                                  |
|           | 10      | std1                               | 0.262                                      | 0.245                                                                              | 0.103        | 7.313             | 13.934                | 1.120                            |
|           | 11      | std <sub>2</sub>                   | 0.861                                      | 0.769                                                                              | 0.330        | 24.544            | 40.087                | 1.210                            |
|           | 12      | std3                               | 1.760                                      | 1.535                                                                              | 0.647        | 51.558            | 78.139                | 1.253                            |
|           |         |                                    |                                            |                                                                                    |              |                   |                       |                                  |
| Online    |         |                                    |                                            |                                                                                    |              | Cell:4            | 29/01/2019            | 15:05                            |

**Figura 4.5-2 Misura Multi-WL**

66

#### **4.6. Analisi Caratteristiche Cromatiche del Vino (Wine Chromatic Analysis)**

Il pragramma offre un metodo di analisi delle caratteristiche cromatiche del vino conforme alla linea guida OIV-MA-AS2-07B (applicabile a vini rossi e rosati). Il programma misura l'Assorbanza a 420 / 520 / 620 nm e calcola *Intensità colorante* e *Tonalità colorante*. Il foglio di lavoro è mostrato in Fig.4.6-1.

> EasyUV - [Wine Chromatic Analysis1]  $\Box$  $\times$ File View Device Operation Spectrum Window Help  $\overline{B}$   $\times$ WL. 320.0nm & Abs. 0.658  $\begin{array}{|c|c|c|c|c|c|}\hline \text{S-T} & \text{22.00\%} & \text{Z} & \text{Z} &$ ID Sample Name Abs. (520.0nm) Abs. (420.0nm) Abs. (620.0nm) Color Intensity(I) Shade(N)  $>>$  $\blacksquare$ 29/01/2019 15:31 Cell:4 Online

**Figura 4.6-1 Foglio di lavoro Analisi cromatica del vino**

#### **Impostazione parametri di misura**

Cliccare sull'icona per accedere alla finestra di **Setup** (vedi Fig.4.6.1-1). Il programma propone i parametri di default in accordo alla linea guida OIV: WL1 = 420 nm WL2 = 520 nm WL3 = 620 nm È possibile digitare nel campo **Dilution Factor** (D.F.) l'eventuale fattore di diluizione utilizzato (*impostare D.F. = 1 se si utilizzano cuvetta con cammino ottico da 10mm e non si effettuano diluizioni*).

**Il campo** *Dilution Factor* **può essere utilizzato anche per tenere conto dell'utilizzo di cuvette con cammino ottico diverso da 10mm (F.S.** *fattore di scala***).**

**In questo caso il valore da impostare va calcolato come:**

**D.F. = D.F.\* x F.S.**

**Dove** 

**D.F.\* = fattore di diluizione vero e proprio**

**F.S. (fattore di scala) = 10/b con b cammino ottico in mm della cuvetta impiegata**

*Esempio*

**Fattore di diluizione 1:2 D.F.\* = 2**

**Utilizzo cuvetta con cammino ottico da 2 mm**

**F.S. = 10/2 = 5**

**Calcolo del valore da impostare**

**D.F. = D.F.\* x F.S. = 2 x 5 = 10**

Il programma calcola le caratteristiche cromatiche con le formule:

- Intensità colorante  $(I) = (A_1 + A_2 + A_3) \times D.F.$
- Tonalità  $(N) = A_1/A_2$

Premere **OK** per confermare.

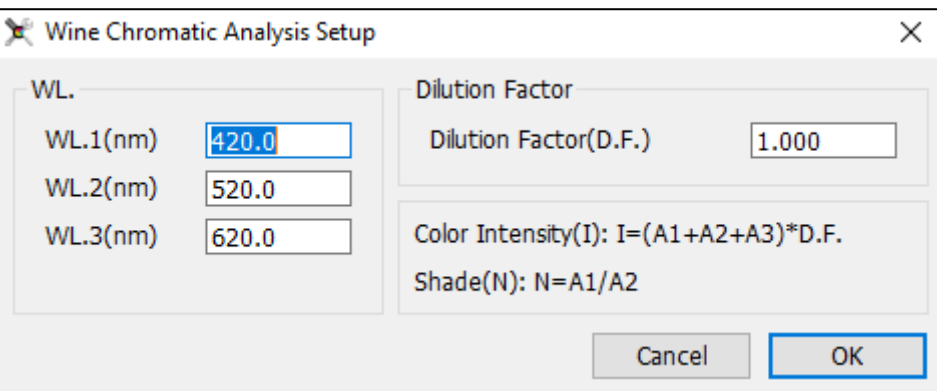

**Figura 4.6-1 Setup Caratteristiche cromatiche del vino**

#### **Misura Caratteristiche cromatiche del Vino**

Al termine dell'impostazione dei parametri al punto precedente, il programma è pronto per effettuare le misure.

- Predisporre il bianco nel portacelle e cliccare sull'icona **Zero** ;
- Per confermare il corretto azzeramento, cliccare sull'icona Misura **P** per misurare il bianco; il risultato viene registrato nella prima riga, il valore di assorbanza del bianco dovrà essere quanto più vicino a 0 possibile. Per valori maggiori di 0,01Abs ripetere lo Zero e la Misura;
- Predisporre il campione nel portacelle e cliccare sull'icona **Misura** ; i valori misurati vengono registrati per riga sulle colonne corrispondenti, nei campi **Color Intesity (Intensità colorante)** e **Shade (Tonalità)** vengono visuaizzati i valori calcolati;

• Ripetere il punto precedente in caso di eventuali prove ripetute e per ogni campione. Con un doppio click nel campo della colonna **Sample Name** è possibile digitare il nome del campione della riga corrispondente.

Al termine della sessione di prova il foglio di lavoro risulterà compilato con le prove effettuate (Fig.4.6.2-1).

Per salvare la sessione di prova cliccare sull'icona **Salva** dalla barra degli strumenti oppure da menu **File** → **Save.**

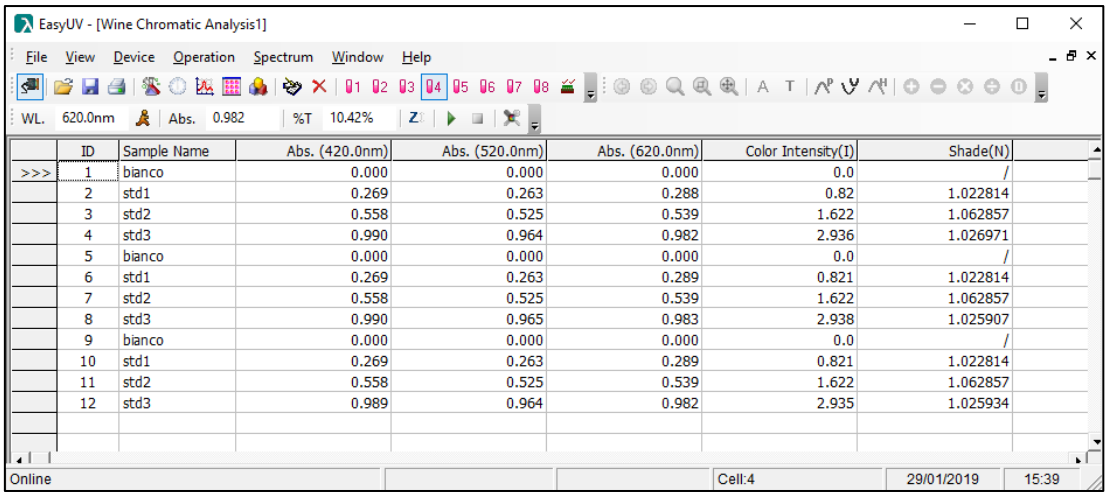

**Figura 4.6-2 Misura Caratteristiche cromatiche del vino**